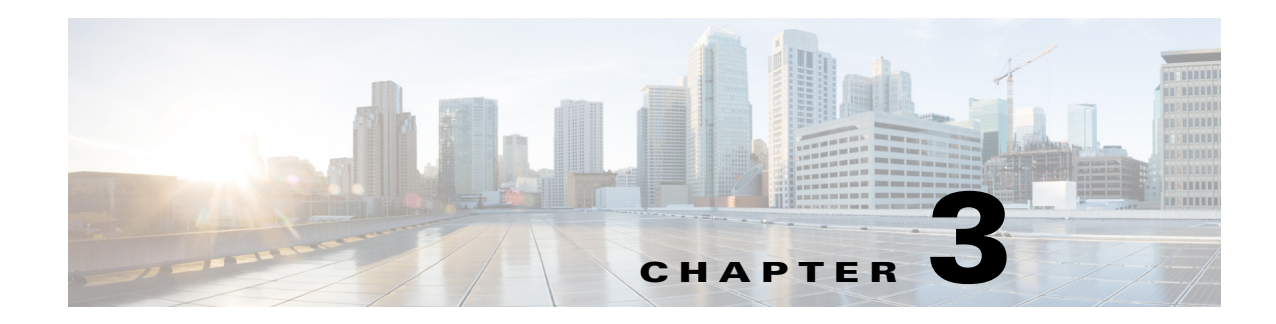

# **Managing the Device Inventory**

Before you can manage devices in Security Manager, you must prepare the devices for management, then add those devices to the Security Manager device inventory. After you add the devices, you can view and edit device information, configure policies on devices, copy and share policies, clone devices, and so on. The following topics describe how to manage the device inventory:

- **•** [Understanding the Device Inventory, page 3-1](#page-0-0)
- [Adding Devices to the Device Inventory, page 3-7](#page-6-0)
- **•** [Working with the Device Inventory, page 3-36](#page-35-0)
- **•** [Working with Device Groups, page 3-59](#page-58-0)
- **•** [Working with Device Status View, page 3-63](#page-62-0)

# <span id="page-0-0"></span>**Understanding the Device Inventory**

Security Manager maintains an inventory of the devices that it manages. The inventory includes the information required to locate and log into the device, so that your policies can be deployed to the devices. The following topics describe some general concepts related to the device inventory:

- **•** [Understanding the Device View, page 3-1](#page-0-1)
- **•** [Understanding Device Names and What Is Considered a Device, page 3-3](#page-2-0)
- **•** [Understanding Device Credentials, page 3-4](#page-3-0)
- **•** [Understanding Device Properties, page 3-6](#page-5-0)

### <span id="page-0-1"></span>**Understanding the Device View**

The Device View button opens the Devices page, from which you can add and delete devices from the Security Manager inventory and manage device policies, properties, and interfaces centrally.

This is a device-centric view in which you can see all devices that you are managing and you can select specific devices to view their properties and define their settings and policies. You can define security policies locally on specific devices. You can then share those policies to make them globally available to be assigned to other devices.

The Devices page contains two panes. The left pane contains two elements: the Device selector, located in the top left pane, and the Policy selector, located in the bottom left pane. The right pane is the main content area. The following illustration shows the Devices page.

ן

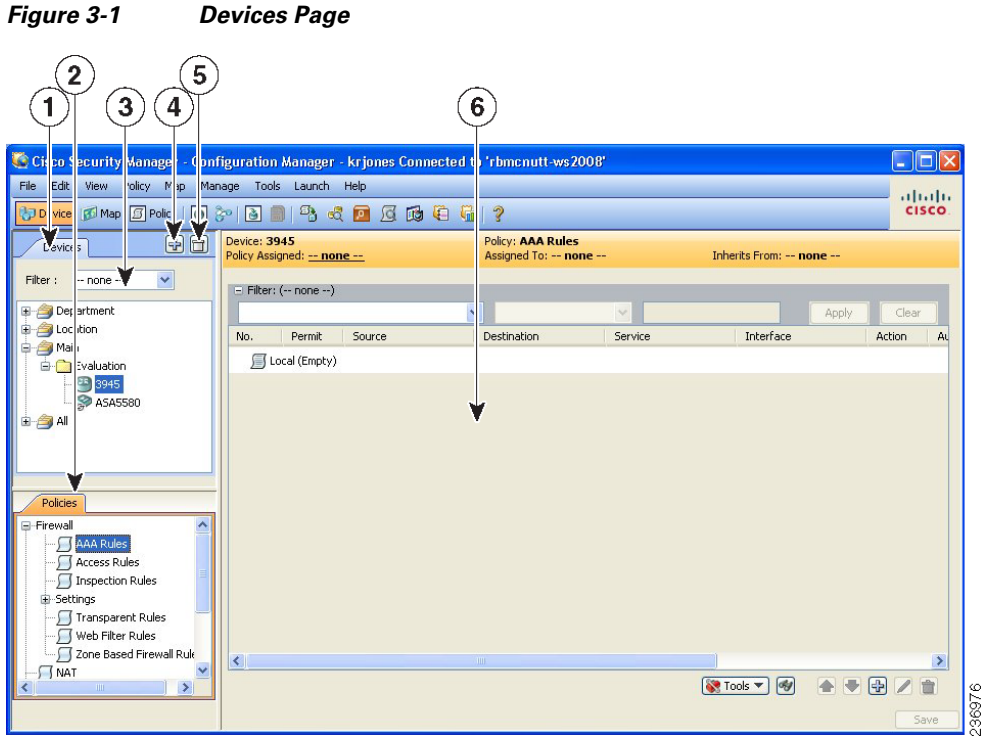

**Device selector (1, 3, 4, 5)**—Contains the following:

- Add and Delete buttons (4, 5)—Enables you to add and delete devices from the Security Manager inventory.
- **•** Filter field (3)—Enables you to display a subset of devices based on the filtering criteria you define. For details, see Filtering Items in Selectors, page 1-45.
- Device tree—Lists the device groups and devices that exist in the system. Each device type is represented by an icon. For information about the icons, see [Figure 3-2.](#page-2-1)

If you hover the mouse pointer over a device, detailed information about the device appears in a popup window. The information is a summary of the device properties (see Device Properties: [General Page, page 3-41](#page-40-0)).

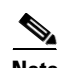

**Note** Beginning from version 4.8, Security Manager displays the updated version information of a device that has been upgraded using Auto Update Server (AUS). To enable this feature you must configure Security Manager details in the AUS user interface. If you hover the mouse over a device, the following message appears if AUS has successfully updated the device version:

"State Description: Version update is successfully completed by Auto Update Server. Check if any other configuration changes are required in Security Manager."

<span id="page-2-1"></span>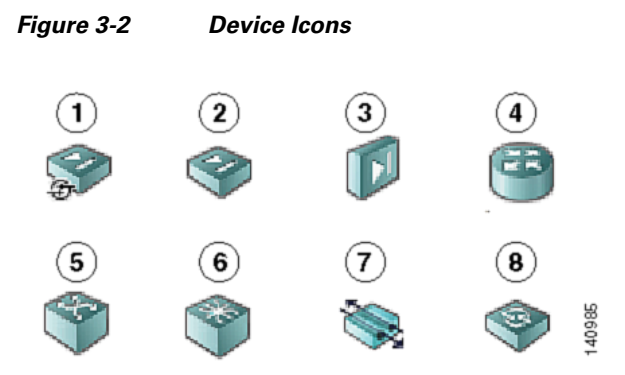

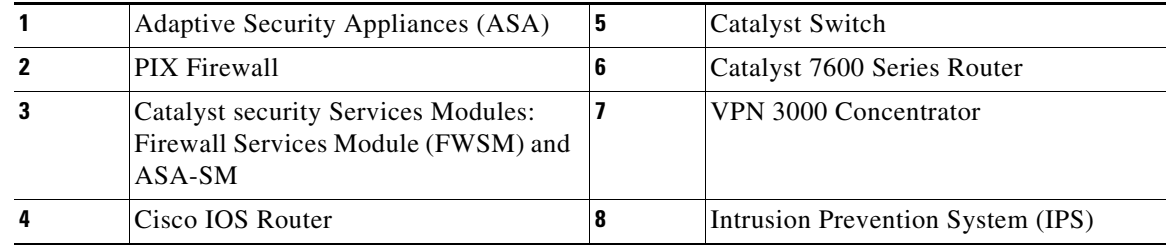

**•** Shortcut menu options—When you right-click a device or device group, you get a menu of commands related to that device or group. These commands are shortcuts to commands available in the regular menus.

**Policy selector (2)**—Contains the following:

- Policy groups—Lists the policy groups that are supported on the selected device type. The policy groups that are displayed are dependent on four factors:
	- **–** The type of device selected in the Device selector.
	- **–** The operating system running on the device.
	- **–** The target operating system version selected for determining which commands will be available for generated configurations.
	- **–** Whether the device contains supported service modules.

For more information about policies, see Understanding Policies, page 5-1.

• Shortcut menu options—When you right-click a policy, you get a menu of commands related to that policy. These commands are shortcuts to commands available in the regular menus.

**Contents pane (6)**—The main content area.

I

The information displayed in this area depends on the device you select from the Device selector and the option you select from the Policy selector.

### <span id="page-2-0"></span>**Understanding Device Names and What Is Considered a Device**

Besides managing traditional devices, you can use Security Manager to manage virtual devices that you can define on some types of security devices. These virtual devices are treated as separate devices in the device inventory, and they appear as separate entries in the device selectors. Because these virtual devices actually reside on a host physical device, many actions, such as deployment, will have to include the host device as well as the virtual device.

All physical devices appear in the device selectors. In addition, these are the types of virtual devices that appear in the device selectors:

**•** Security Contexts—You can define security contexts on PIX Firewall, FWSM, and ASA devices. Security contexts act as virtual firewalls. By default, security contexts appear in the device selectors using this naming convention: *host-display-name\_context-name*, where *host-display-name* is the display name of the device on which the context is defined, and *context-name* is the name of the security context. For example, the admin security context on the device named firewall12 would be called firewall12\_admin.

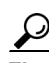

**Tip** You can control whether the display name is added to the context name using the **Prepend Device Name when Generating Security Context Names** property on the Discovery settings page (see Discovery Page, page 11-25). However, if you do not add the display name, it is very difficult to determine the hosting device for a context, and the context names are not sorted with the host device (they do not appear in a folder attached to the host device). If you do not add the display name, Security Manager adds a numeric suffix to the context name if more than one context of the same name is added to the inventory (for example, admin\_01, admin\_02), and these numbers are not related to the host device.

• Virtual Sensors—You can define virtual sensors on IPS devices. Virtual sensors appear in device selectors using the *host-display-name\_virtual-sensor-name* naming convention, and there is not a discovery setting to control this convention.

 $\mathcal{L}$ 

You can always change the display name for a virtual sensor, security context, or other type of device in the device's properties.

Besides the naming conventions for virtual devices, you also need to understand the relationship between various types of device names:

- **•** Display name—The display name is simply the name that appears within Security Manager in device selectors. This name does not have to be related to any name actually defined on the device. When you add devices to the inventory, a display name is suggested based on the DNS name or IP address you enter, but you can use whatever naming convention you want to use.
- **•** DNS name—The DNS name you define for a device must be resolvable by the DNS server configured for the Security Manager server.
- **•** IP address—The IP address you define for a device should be the management IP address for the device.
- Hostname—When you discover a device, the hostname property that is shown in the device properties is taken from the device's configuration. If you add devices using configuration files, and a file does not contain a hostname command, the initial hostname is the name of the configuration file.

However, the hostname device property is not updated if you change the hostname on the device. There is a Hostname policy in the device platform policy area, and it is this Hostname policy that determines the hostname that is defined on the device.

### <span id="page-3-0"></span>**Understanding Device Credentials**

Security Manager requires credentials for logging in to devices. You can provide device credentials in two ways:

- When you add a device manually or from network discovery. For more information, see these topics:
	- **–** [Adding Devices from the Network, page 3-12](#page-11-0)
	- **–** [Adding Devices by Manual Definition, page 3-26](#page-25-0)
- By editing the device properties. For more information, see Viewing or Changing Device Properties, [page 3-40](#page-39-0).

You can provide the following device credentials:

- **•** Primary Credentials—The username and password for logging into the device using SSH or Telnet. This information is required for device communication.
- **•** HTTP Credentials—Some devices allow HTTP or HTTPS connections, and some devices (such as IPS devices) require it. By default, Security Manager uses the primary credentials for HTTP/HTTPS access, but you can configure unique HTTP/HTTPS credentials.
- **•** RX-Boot Mode—(Optional) Some Cisco routers are designed to run from flash memory where they boot only from the first file in flash. This means that you must run an image other than the one in flash to upgrade the flash image. That image is a reduced command-set image referred to as RX-Boot (a ROM-based image).
- **•** SNMP Credentials—(Optional) The Simple Network Management Protocol (SNMP) facilitates the exchange of management information between network devices. SNMP enables network administrators to manage network performance, find and solve network problems, and plan for network growth.

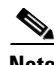

**Note** PIX/ASA/FWSM devices require that user names be at least four characters. Passwords can be three to 32 characters; we recommend that passwords be at least eight characters. For ASA devices running the software version 9.6(1) or later, you can enter a password up to 127 characters.

Rather than using device-based credentials, you can configure Security Manager to use the credentials you use when you log into Security Manager. You can then use the AAA server's accounting facilities to track configuration changes by user. Using user login credentials is suitable only if your environment is configured according to these standards:

- You use TACACS+ or RADIUS for change auditing. User-login credentials will be reflected in these accounting records. If you use device credentials, all changes made through Security Manager will come from the same account, regardless of which user made the change.
- **•** User accounts are configured in the AAA server, and they have appropriate device-level access to perform configuration changes.
- **•** You configure Security Manager and the managed devices to use the AAA server for authorization. For information on configuring Security Manager to use AAA, see the *[Installation Guide for Cisco](http://www.cisco.com/en/US/products/ps6498/prod_installation_guides_list.html)  [Security Manager](http://www.cisco.com/en/US/products/ps6498/prod_installation_guides_list.html)*.
- **•** You do not use one-time passwords.

If your network setup supports using user-login credentials, you can configure Security Manager to use them by selecting **Tools > Security Manager Administration**. Select **Device Communication** from the table of contents, and select **Security Manager User Login Credentials** in the **Connect to Device Using** field. The default is to use device credentials for all device access.

### **Related Topics**

- **•** [Device Credentials Page, page 3-45](#page-44-0)
- [Adding Devices to the Device Inventory, page 3-7](#page-6-0)

**•** Device Communication Page, page 11-21

### <span id="page-5-0"></span>**Understanding Device Properties**

You define device properties when you add devices to Security Manager. Device properties are general information about the device, credentials, the group the device is assigned to, and policy overrides. You must provide some device property information, such as device identity and primary credentials, when you add the device, but you can add or edit the properties from the Device Properties dialog box.

To view the device properties, do one of the following in the Device selector:

- **•** Double-click a device.
- **•** Right-click a device and select **Device Properties**.
- **•** Select a device and select **Tools > Device Properties**.

The Device Properties dialog box has two panes. The left pane contains a table of contents with these items:

- General—Contains general information about the device, such as device identity, the operating system running on the device, and device communication settings.
- Credentials—Contains device primary credentials (username, password, and enable password), SNMP credentials, Rx-Boot Mode credentials, and HTTP credentials.
- Device Groups—Contains the groups to which the device is assigned.
- **•** Cluster Information—Contains detailed informatio for the cluster group, if any.
- **•** Policy Object Overrides—Contains global settings of certain types of reusable policy objects that you can override for this device.

When you select an item in the table of contents, the corresponding information is displayed in the right pane.

#### **Notes**

- Security Manager does not assume that the DNS hostname that appears on the Device Properties page is the same as the hostname that you configured on the device.
- When you add a device to Security Manager, you must enter either the management IP address or the DNS hostname. Because it is not possible to determine the management interface and, therefore, the management IP address when you discover from a configuration file, the hostname in the configuration file is used as the DNS hostname. If the hostname is missing in the CLI of the configuration file, the configuration filename is used as the DNS hostname.
- When you discover a device from the network, the DNS hostname in the Device Properties page is not updated with the hostname configured on the device. Therefore, if you want to specify the DNS hostname for the device, you must specify it manually when you add the device to Security Manager or on the Device Properties page.

For more information about device properties, see [Viewing or Changing Device Properties, page 3-40.](#page-39-0)

# <span id="page-6-0"></span>**Adding Devices to the Device Inventory**

When you add a device to Security Manager, you specify the identifying information for the device, such as its DNS name and IP address. This information is added during device discovery. You can also bring in existing network configurations associated with a device by initiating policy discovery. For complete information on policy discovery, see Discovering Policies, page 5-12. Once you add the device, it appears in the Security Manager device inventory.

The New Device wizard guides you through the process of adding devices to the inventory. You can add devices from many different sources, and the path through the wizard differs significantly based on the method you are using.

To start the New Device wizard, from Device view, select **File > New Device**, or click the **Add** button in the device selector.

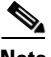

**Note** There is also another way to add devices. If you exported a .dev file from another Security Manager server, which contains not only a device inventory but also the policies and policy objects assigned to them, you can import the file using the **File > Import** command. For more information, see Importing Policies or Devices, page 10-13.

#### **Tips on Adding Devices and Service Modules**

- **•** For PIX Firewalls and FWSM and ASA devices that are configured for failover, add only the active unit to Security Manager. Ensure that the device is configured with a management IP address and use that address for discovery. When discovering Catalyst switches that contain more than one service module (FWSM or ASA-SM) configured for failover, when prompted, select **Do Not Discover Module** for the failover modules. Security Manager always manages the active admin context, regardless of whether you added the primary or secondary failover service module.
- **•** Security Manager can manage ASA clusters after they have been configured as a cluster using the CLI bootstrapping as defined in the ASA Configuration Guide (see [http://www.cisco.com/en/US/products/ps6120/products\\_installation\\_and\\_configuration\\_guides\\_lis](http://www.cisco.com/en/US/products/ps6120/products_installation_and_configuration_guides_list.html) [t.html\)](http://www.cisco.com/en/US/products/ps6120/products_installation_and_configuration_guides_list.html). All the members of a cluster are assigned individual IP addresses during the bootstrap process. When adding a cluster to Security Manager, you do so by discovering the cluster using the main cluster IP address. The main cluster IP address is a fixed address for the cluster that always belongs to the current control unit. This is not the control unit's individual IP Address. For more information about clusters, see [Working with Device Clusters, page 3-9.](#page-8-0)
- **•** Service modules are treated as separate devices. For most modules, you must add the service module separately from its host device. However, Security Manager can automatically discover FWSM or IDSM modules in a Catalyst 6500 device, so you need only add the parent device. (You cannot discover an ASA-SM during discovery of the parent device. You must add the ASA-SM separately.) The only exception is if you configure an FWSM or IDSM module to use a non-default port for HTTPS (SSL), in which case you must add the module separately.
- When adding an ASA-SM or FWSM that has multiple security contexts (they are running in multiple-context mode), do not add the security contexts individually using their management IP addresses. Instead, add the device using the admin context management address (this also adds the individual contexts). Then, configure Security Manager to deploy configurations to multiple-context devices serially as described in Changing How Security Manager Deploys Configurations to Multiple-Context FWSM, page 9-17.
- **•** You cannot add devices beyond the device limits defined by your Security Manager license. For example, if you have a license for 50 devices, and there are 45 devices in the inventory, if you try to add a multiple-context ASA with 6 security contents, the device addition and discovery fails.

 $\mathsf{l}$ 

The following topics describe the various methods of adding devices:

- **Add Device from Network—To** add devices that are currently active on the network, see Adding [Devices from the Network, page 3-12.](#page-11-0) Security Manager connects directly and securely to the device and discovers its identifying information and properties.
	- **– Pros**—You need to specify minimal information about a device, and Security Manager obtains the detailed information directly from the device, ensuring accuracy.
	- **– Cons**—You can add only one device at a time. You cannot add devices that have dynamic IP addresses, unless you determine the device's current IP address, add it using that address, and then update the device properties in Security Manager to identify the Configuration Engine that is managing the device.
- **• Add from Configuration File**—To add devices by using a copy of the device configuration files, see [Adding Devices from Configuration Files, page 3-21](#page-20-0).
	- **– Pros**—You can add more than one device at a time.
	- **– Cons**—You cannot use this method to add Catalyst 6500/7600 or IPS devices. When adding groups of configuration files, all files must be for the same device type.

Also, you cannot successfully discover policies that require a connection with the device. For example, if a policy points to a file that resides on the device, adding the device using the configuration file will result in a Security Manager configuration that includes the **no** form of the command, because Security Manager cannot retrieve the referenced file from the device. For example, the **svc image** command for web VPNs might be negated.

- **Add New Device—To add a device that does not yet exist in the network, so that you can** pre-provision it in Security Manager, see [Adding Devices by Manual Definition, page 3-26.](#page-25-0) You can create the device in the system, assign policies to the device, and generate configuration files before installing the device hardware.
	- **– Pros**—You can pre-provision devices that do not yet exist in the network.
	- **– Cons**—You must specify more information than that required by any other method. If you create a Catalyst 6500 device, or a router that contains an IPS module, you should discover its modules by selecting **Policy > Discover Policies on Device**.
- **• Add Device from File**—To add devices from an inventory file in comma-separated values (CSV) format, see [Adding Devices from an Inventory File, page 3-31](#page-30-0).
	- **– Pros**—You can add multiple devices of different types at one time. You can reuse the inventory list from your other network management applications, including CiscoWorks Common Services, Cisco Security Monitoring, Analysis and Response System (CS-MARS), and other Security Manager servers. If you use a file exported from another Security Manager server, you can optionally add the devices without discovering policies, which is convenient for adding offline or standby devices.
	- **– Cons**—You cannot use this method to update the properties of devices already defined in the inventory. Also, policy discovery can fail if you attempt to import more than 100 devices at one time, and might fail for even fewer devices. In the case of IPS devices, do not add more than four IPS devices at a time to avoid policy discovery failures.

## <span id="page-8-2"></span>**Working with Generically Supported Devices**

Security Manager can manage some device models even if the model does not appear in the supported device list. This type of generic device support relies on the fact that device features are controlled more by the software running on the device than the device model. If you have a device that does not appear in the explicitly supported device list, you can try to manage it as a generic device using the device modules listed in the table below.

You can add a generic router using any of the various methods for adding devices:

- If you are adding a router directly from the network that is not natively supported and can be generically supported, Security Manager automatically discovers the device as a generic router. You will be prompted whether you want to add the generic device or cancel the operation.
- **•** If you are adding a generic router by manual definition or from a configuration file, you must select the appropriate generic device type according to the OS running on the router (see [Table 3-1 on](#page-8-1)  [page 3-9](#page-8-1)).
- **•** If you are adding a generic router from an inventory file, you must make sure that you use the correct SYSOBJID in the CSV file. Use 1.0.0.0.0.0.0.0.1 for devices running Cisco IOS Software (Cisco Generic Integrated Services Router) and use 1.0.0.0.0.0.0.0.2 for devices running Cisco IOS XE Software (Cisco Generic Aggregation Services Router).

### **Tips**

- Generic router support encompasses ISR and ASR hardware models that are not natively supported. It does not encompass software versions that are not yet supported. In other words, Security Manager allows you to manage unsupported hardware platforms if those platforms are running a supported software release. This type of generic support works best for new models of series that are already explicitly supported. For example, a new model in the ASR 1000 series, or in the ISR 88x or 89x series. Generic support does not work with carrier-class routers (the CRS) or for Catalyst switches.
- **•** Because this support is generic, Security Manager cannot determine if a particular feature is not available on the specific model you are managing. You are responsible for determining if a feature that you are allowed to configure in Security Manager is supported on the device. If you configure an unsupported feature, you will see errors when you deploy the configuration to the device.
- **•** If the device contains an explicitly supported module, such as an AIM-IPS module, the module is also supported. However, the module's model must be explicitly supported: there is no generic module support.

| <b>Generic Device Type</b>                | <b>When To Use</b>                         |
|-------------------------------------------|--------------------------------------------|
| Cisco Generic Aggregation Services Router | For devices running Cisco IOS XE Software. |
| Cisco Generic Integration Services Router | For devices running Cisco IOS Software.    |

*Table 3-1 Cisco Security Manager Generically Supported Devices*

### <span id="page-8-1"></span><span id="page-8-0"></span>**Working with Device Clusters**

Clustering lets you group multiple ASAs together as a single logical device. A cluster provides all the convenience of a single device (management, integration into a network) while achieving the increased throughput and redundancy of multiple devices. Clustering is supported on ASA 5580 and 5585 devices running 9.0(1) or later and on ASA 5512-X, 5515-X, 5525-X, 5545-X and 5555-X devices running 9.1(4) or later.

Security Manager can manage ASA clusters after they have been configured as a cluster using the CLI bootstrapping as defined in the ASA Configuration Guide (see [http://www.cisco.com/en/US/products/ps6120/products\\_installation\\_and\\_configuration\\_guides\\_list.ht](http://www.cisco.com/en/US/products/ps6120/products_installation_and_configuration_guides_list.html) [ml\)](http://www.cisco.com/en/US/products/ps6120/products_installation_and_configuration_guides_list.html).

All the members of a cluster are assigned individual IP addresses during the bootstrap process. When adding a cluster to Security Manager, you do so by discovering the cluster using the main cluster IP address. The main cluster IP address is a fixed address for the cluster that always belongs to the current control unit. This is not the control unit's individual IP Address.

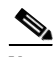

**Note** You cannot convert a standalone device to a cluster in Security Manager by rediscovering the device after performing the necessary CLI bootstrapping. You must first delete the device from Security Manager, and then after performing the necessary CLI bootstrapping, you can add the cluster to Security Manager as a new device.

The cluster is represented as a single device in Security Manager. After the cluster has been added to Security Manager, you can finish configuring the cluster settings such as cluster interfaces and security policies.

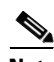

**Note** Clustering has specific configuration requirements and restrictions. Please refer to the ASA documentation at

[http://www.cisco.com/en/US/products/ps6120/products\\_installation\\_and\\_configuration\\_guides\\_list.ht](http://www.cisco.com/en/US/products/ps6120/products_installation_and_configuration_guides_list.html) [ml](http://www.cisco.com/en/US/products/ps6120/products_installation_and_configuration_guides_list.html) for detailed information about requirements, configuration recommendations, and performance information.

### **Unsupported Features on ASA Clusters**

These features cannot be configured with clustering enabled, and the commands will be rejected.

- **•** Unified Communications
- **•** Remote access VPN (SSL VPN and IPsec VPN)
- **•** The following application inspections:
	- **–** CTIQBE
	- **–** GTP
	- **–** H323, H225, and RAS
	- **–** IPsec passthrough
	- **–** MGCP
	- **–** MMP
	- **–** RTSP
	- **–** SIP
	- **–** SCCP (Skinny)
	- **–** WAAS
	- **–** WCCP
- **•** Botnet Traffic Filter
- **•** Auto Update Server
- **•** DHCP client, server, relay, and proxy
- **•** VPN load balancing
- **•** Failover
- **•** ASA CX module

### **Centralized Features**

The following features are only supported on the control unit, and are not scaled for the cluster. For example, you have a cluster of eight units (5585-X with SSP-60). The Other VPN license allows a maximum of 10,000 IPsec tunnels for one ASA 5585-X with SSP-60. For the entire cluster of eight units, you can only use 10,000 tunnels; the feature does not scale.

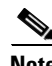

**Note** Traffic for centralized features is forwarded from member units to the control unit over the cluster control link; see ["Sizing the Cluster Control Link"](http://www.cisco.com/c/en/us/td/docs/security/asa/asa91/configuration/general/asa_91_general_config/ha_cluster.html#wp1558922) in the ASA documentation to ensure adequate bandwidth for the cluster control link.

If you use the rebalancing feature, traffic for centralized features may be rebalanced to non-control units before the traffic is classified as a centralized feature; if this occurs, the traffic is then sent back to the control unit.

For centralized features, if the control unit fails, all connections are dropped, and you have to re-establish the connections on the new control unit.

- **•** Site-to-site VPN
- The following application inspections:
	- **–** DCERPC
	- **–** NetBios
	- **–** PPTP
	- **–** RADIUS
	- **–** RSH
	- **–** SUNRPC
	- **–** TFTP
	- **–** XDMCP
- **•** Dynamic routing (spanned EtherChannel mode only)
- **•** Multicast routing (individual interface mode only)
- **•** Static route monitoring
- **•** IGMP multicast control plane protocol processing (data plane forwarding is distributed across the cluster)
- **•** PIM multicast control plane protocol processing (data plane forwarding is distributed across the cluster)
- **•** Authentication and Authorization for network access. Accounting is decentralized.
- **•** Filtering Services

I

### **Features Applied to Individual Units**

These features are applied to each ASA unit, instead of the cluster as a whole.

- **•** QoS—The QoS policy is synced across the cluster as part of configuration replication. However, the policy is enforced on each unit independently. For example, if you configure policing on output, then the conform rate and conform burst values are enforced on traffic exiting a particular ASA. In a cluster with 8 units and with traffic evenly distributed, the conform rate actually becomes 8 times the rate for the cluster.
- **•** Threat detection—Threat detection works on each unit independently; for example, the top statistics is unit-specific. Port scanning detection, for example, does not work because scanning traffic will be load-balanced between all units, and one unit will not see all traffic.
- Resource management—Resource management in multiple context mode is enforced separately on each unit based on local usage.
- **•** IPS module—There is no configuration sync or state sharing between IPS modules. Some IPS signatures require IPS to keep the state across multiple connections. For example, the port scanning signature is used when the IPS module detects that someone is opening many connections to one server but with different ports. In clustering, those connections will be balanced between multiple ASA devices, each of which has its own IPS module. Because these IPS modules do not share state information, the cluster may not be able to detect port scanning as a result.

### **Related Topics**

**•** [Cluster Information Page, page 3-50](#page-49-0)

# <span id="page-11-0"></span>**Adding Devices from the Network**

One of the easiest and most reliable ways to add devices to the inventory is to identify devices that are active in the network. By providing the IP address (or DNS hostname) of a device, and the credentials required to log into it, Security Manager can obtain much of the information it needs directly from the device, ensuring the accuracy of the information.

### **Before You Begin**

Before beginning this procedure, ensure the following preparations have been made:

- Prepare the devices to be managed by Security Manager. For more information, see Chapter 2, "Preparing Devices for Management".
- **•** If you are using ACS for authentication, define the devices in ACS. See the *[Installation Guide for](http://www.cisco.com/en/US/products/ps6498/prod_installation_guides_list.html)  [Cisco Security Manager](http://www.cisco.com/en/US/products/ps6498/prod_installation_guides_list.html)*.

#### **Related Topics**

- **•** [Understanding the Device View, page 3-1](#page-0-1)
- **•** [Working with Device Groups, page 3-59](#page-58-0)
- **•** [Viewing or Changing Device Properties, page 3-40](#page-39-0)
- **Step 1** In Device view, select **File > New Device** or click the **New Device** button in the Device selector. The New Device wizard opens to the Choose Method page.
- **Step 2** On the Choose Method page, select **Add Device from Network** and click **Next** to open the Device Information page.
- **Step 3** On the Device information page, at minimum fill in the following fields. For a detailed explanation of all fields, see [Device Information Page – Add Device from Network, page 3-14](#page-13-0).
	- **•** Enter either a hostname and DNS name, or an IP address (or both).
- Enter a display name, which is the name that will appear in the Security Manager Device selector.
- **•** Select the correct operating system and version. If you are configuring a Catalyst switch or a 7600 router, ensure that you select **IOS - Catalyst Switch/7600** rather than one of the other IOS entries.
- Select the transport protocol that should be used to log into the device, if the device is configured to use a protocol that differs from the default defined in Security Manager. The default is set on the Device Communication administration page (see Device Communication Page, page 11-21).

Click **Next**.

**Step 4** On the Device Credentials page, enter the usernames and passwords required to log into the device. Enter at least the primary device credentials, which are the traditional User EXEC mode and Privileged EXEC mode passwords.

For information on the different types of credentials, see [Device Credentials Page, page 3-45.](#page-44-0)

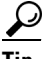

- **Tip** When you click Next or Finished from the Device Credentials page, Security Manager tests whether it can connect to the device. You cannot add the device unless the test succeeds. For more information, see Testing Device Connectivity, page 9-1.
- **Step 5** (Optional) Click **Next** to open the Device Grouping page, and select the device group to which the imported devices should be added (see [Device Groups Page, page 3-49](#page-48-0)).
- **Step 6** Click **Finish**. Security Manager opens the Discovery Status dialog box where you can view the status of the device discovery and policy analysis (see Discovery Status Dialog Box, page 5-23).

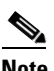

**Note** If you are adding a router that is not natively supported and can be generically supported, Security Manager automatically discovers the device as a generic router. You will be prompted whether you want to add the generic device or cancel the operation. For more information about generic device support, see [Working with Generically Supported Devices, page 3-9](#page-8-2).

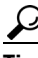

- **P**<br>**Tip** If you are discovering policies while adding a device, carefully read any messages that are presented to you. These messages can contain important recommendations on the next steps you should take. For example, when you add Cisco IOS routers or Catalyst devices, we recommend that you immediately deploy the discovered configuration to a file so that Security Manager can take over ownership of the configuration. For more information about deployment methods, see Understanding Deployment Methods, page 8-8.
- **Step 7** If you are adding a device that contains modules, and Security Manager supports discovering modules for that type of device, you are notified when the discovery of the device chassis is complete and you are asked if you want to discover the device's modules. When you click **Yes**, you are prompted for this information:
	- **•** Catalyst 6500 service modules—The Service Module Credentials dialog box opens prompting for the following information, based on the modules contained in the chassis. For more information, see [Service Module Credentials Dialog Box, page 3-19.](#page-18-0)
		- **–** FWSM—The management IP address (recommended), the username and passwords, and the type of discovery you want to perform. If the FWSM is the second device in a failover pair, select **Do Not Discover Module** for the failover module. (Security Manager always manages the active admin context, regardless of whether you added the primary or secondary failover service module.)

- **–** IDSM—The username and password and the type of discovery you want to perform.
- **–** ASA-SM—Discovering ASA service modules in a Catalyst 6500 through the chassis is not supported. You must directly add the ASA-SM using the management IP address of the ASA-SM.
- **•** IPS Router Module—The type of discovery you want to perform, the management IP address, the username and password, and other SSL connection information. For more information, see [IPS](#page-19-0)  [Module Discovery Dialog Box, page 3-20](#page-19-0).

You can skip discovery for any module you do not want to manage in Security Manager.

Click **OK**. You are returned to the Discovery Status dialog box, where you can view the progress of service module discovery. When finished, close the window and the device is added to the inventory list. A message will explain if you need to submit the activity for all devices to appear in the list (for example, individual security contexts defined on an ASA device).

**Step 8** If you added a device that is managed by an Auto Update Server or Configuration engine, with the device selected in the device selector, select **Tools > Device Properties**. Select the server used with the device in the Auto Update or Configuration Engine settings. You can add the server if it is not listed. For more information, see [Adding, Editing, or Deleting Auto Update Servers or Configuration Engines, page 3-36.](#page-35-1)

### <span id="page-13-0"></span>**Device Information Page – Add Device from Network**

Use the New Device wizard's Device Information page for adding devices from the network to specify the device's identifying information.

### **Navigation Path**

To start the New Device wizard, from Device view, select **File > New Device**, or click the **Add** button in the device selector.

#### **Related Topics**

- **•** [Understanding the Device View, page 3-1](#page-0-1)
- **•** [Adding Devices from the Network, page 3-12](#page-11-0)
- **•** [Device Credentials Page, page 3-45](#page-44-0)
- **•** [Device Groups Page, page 3-49](#page-48-0)
- Discovering Policies, page 5-12
- **•** Device Communication Page, page 11-21

 $\mathbf{I}$ 

### **Field Reference**

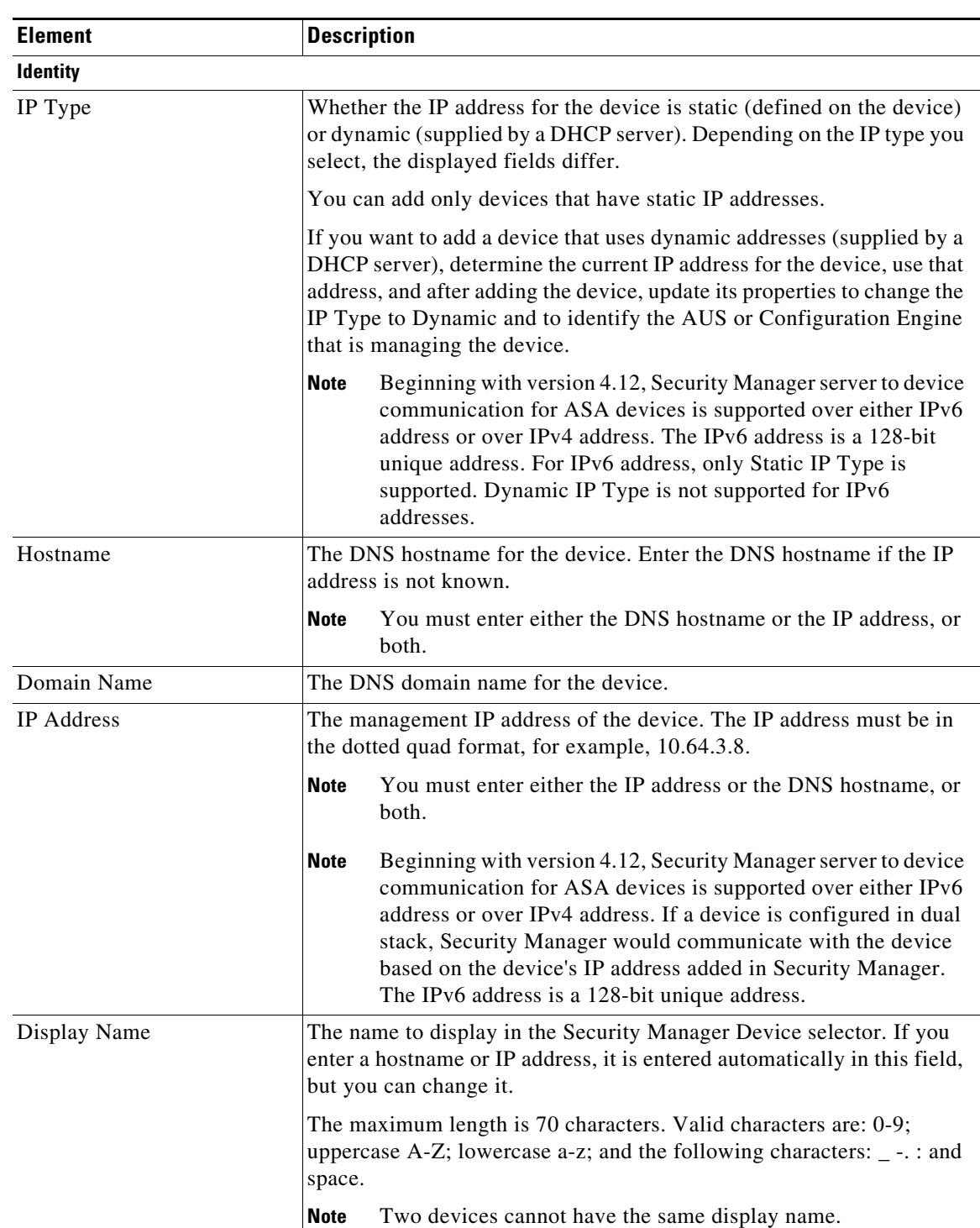

### *Table 3-2 New Device Wizard, Device Information Page When Adding Devices from the Network*

 $\blacksquare$ 

 $\mathsf I$ 

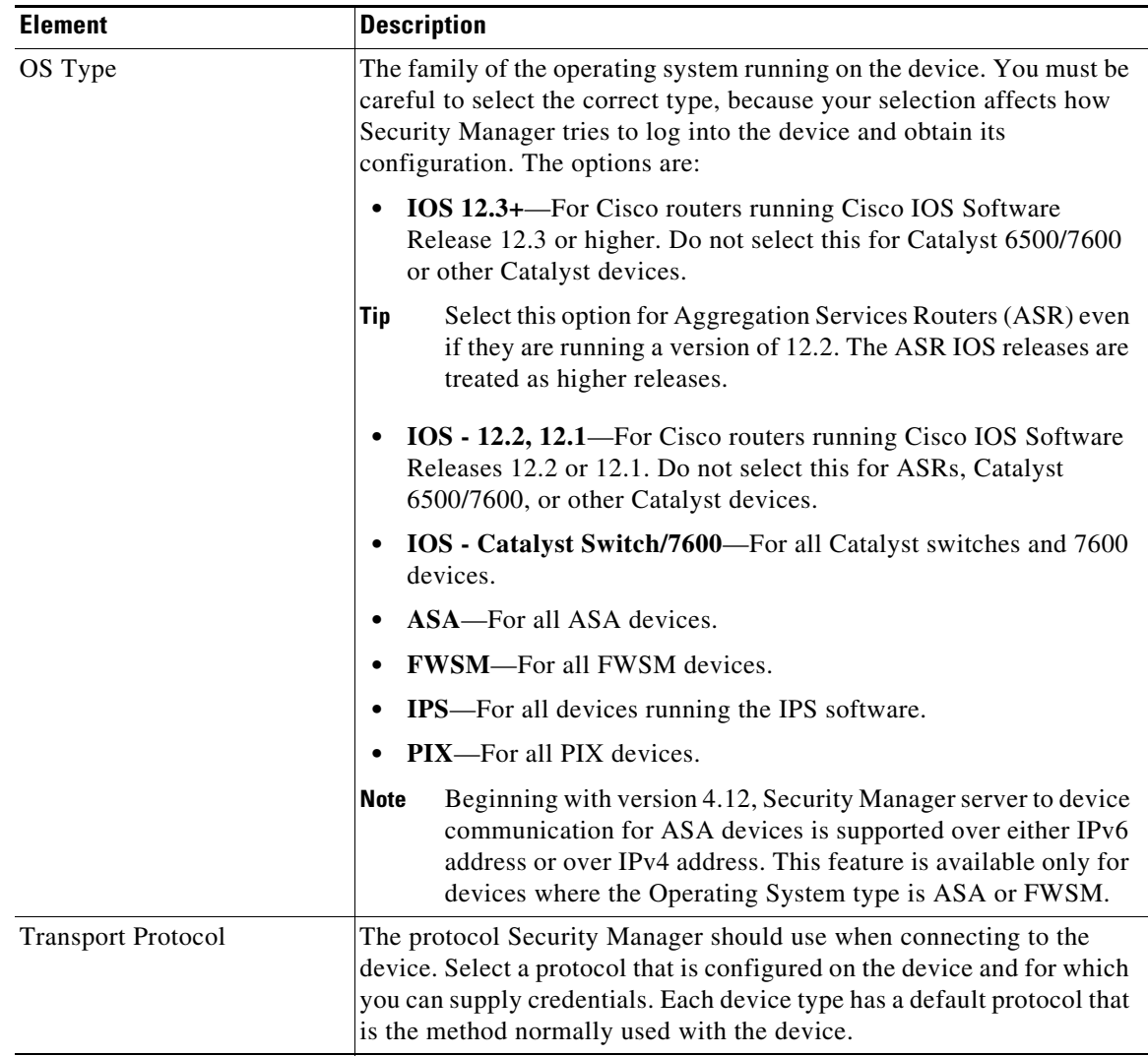

### *Table 3-2 New Device Wizard, Device Information Page When Adding Devices from the Network (Continued)*

 $\mathbf{I}$ 

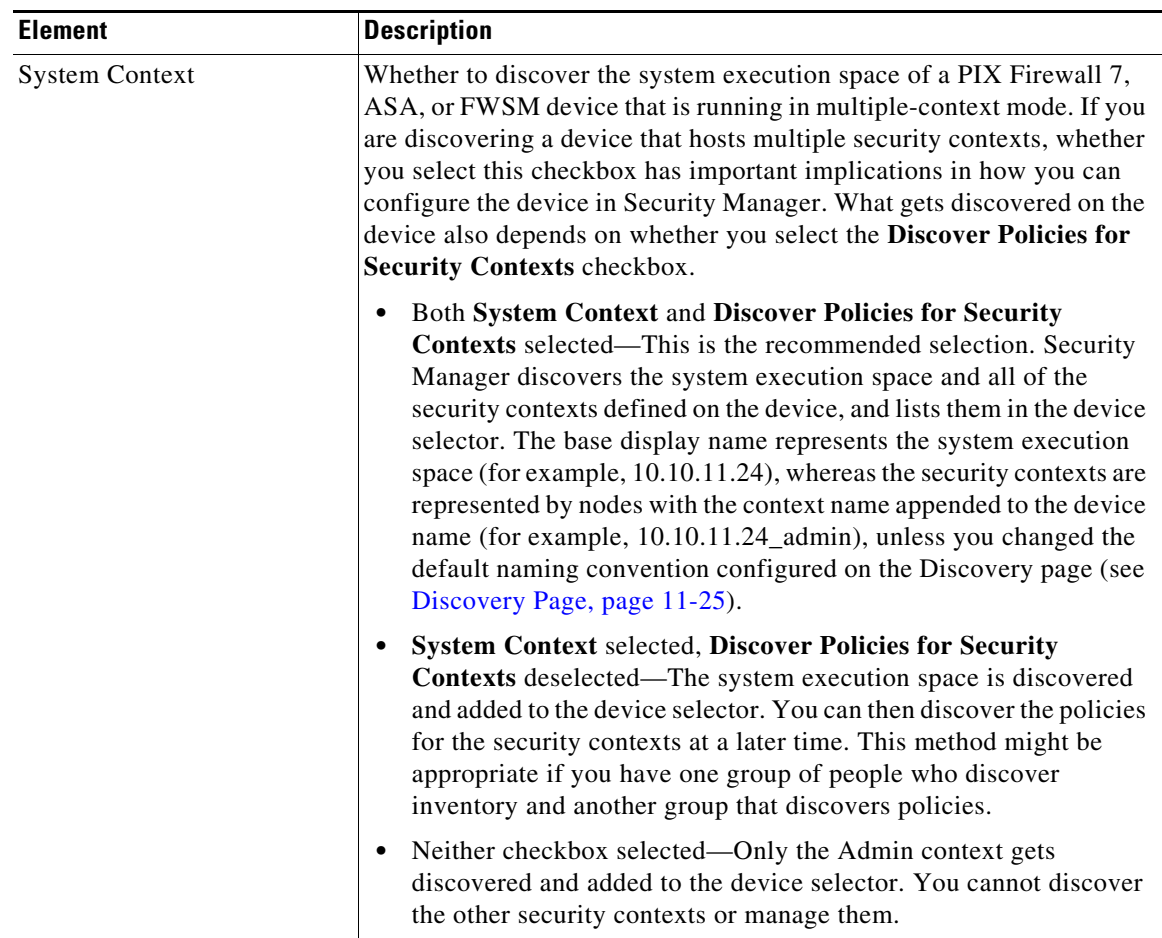

### *Table 3-2 New Device Wizard, Device Information Page When Adding Devices from the Network (Continued)*

 $\mathsf I$ 

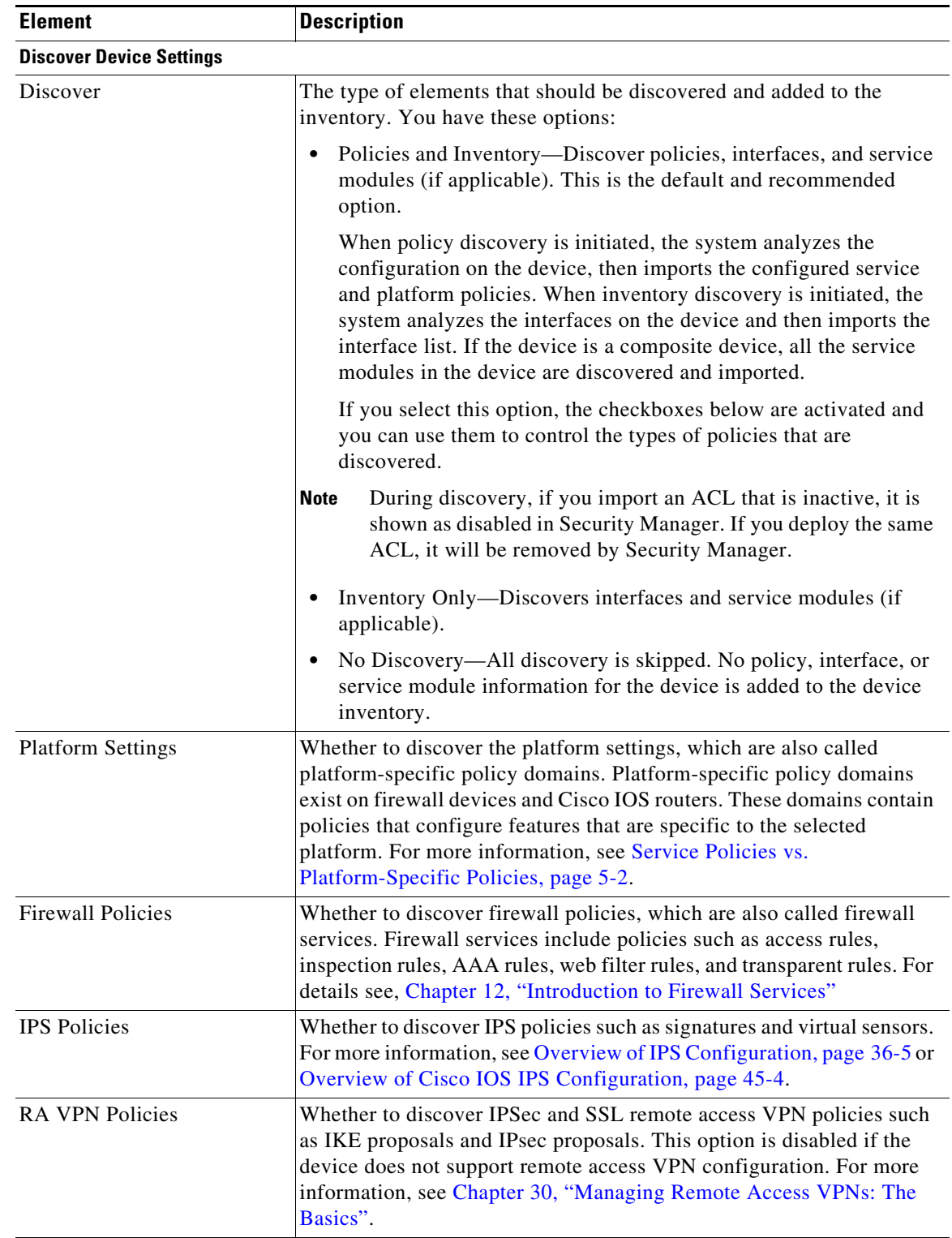

### *Table 3-2 New Device Wizard, Device Information Page When Adding Devices from the Network (Continued)*

a ka

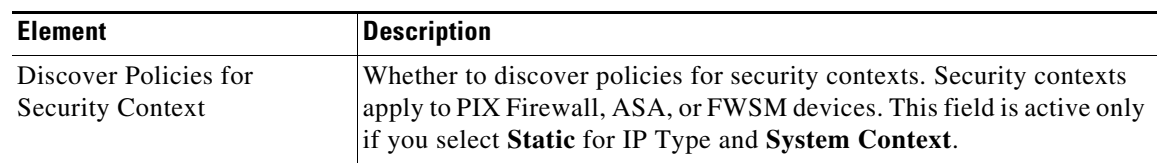

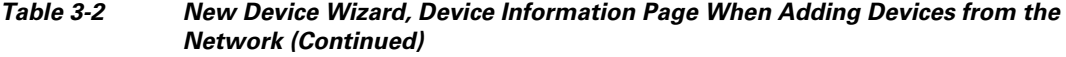

### <span id="page-18-0"></span>**Service Module Credentials Dialog Box**

Use the Service Module Credentials dialog box to add the credentials required to log into supported service modules in a Catalyst device.

The dialog box includes a group for each slot that contains a supported module, and the type of module is indicated. For example, a group might be called **Slot 3 (IDSM) Credentials**, which indicates that there is an IDSM in the third slot of the chassis.

I

**Note** Although Security Manager discovers VPN modules, the discovery is done through the chassis and no credentials are required. ASA service modules (ASA-SM) cannot be discovered through the chassis; you must add them individually.

### **Navigation Path**

After you discover policies on a Catalyst chassis that can contain service modules, you are asked if you want to discover its service modules. If you click **Yes**, this dialog box appears. You can perform policy discovery using any of these methods:

- When adding a device from the network. See [Adding Devices from the Network, page 3-12](#page-11-0).
- When adding devices from an export file. See [Adding Devices from an Inventory File, page 3-31.](#page-30-0)
- When performing policy discovery on a device that is already in the inventory. See Discovering Policies on Devices Already in Security Manager, page 5-15.

### **Related Topics**

**•** Chapter 58, "Configuring Security Contexts on Firewall Devices"

### **Field Reference**

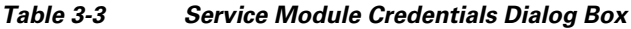

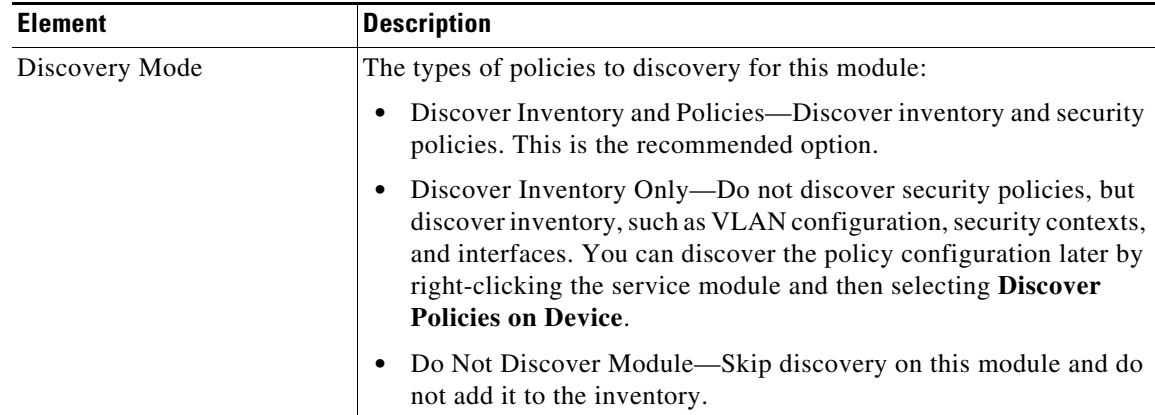

 $\mathbf I$ 

| <b>Element</b>         | <b>Description</b>                                                                                                    |  |
|------------------------|----------------------------------------------------------------------------------------------------|--|
| <b>Connect to FWSM</b> | How Security Manager should access the FWSM:                                                                                                    |  |
|                        | Directly—Connect to the FWSM using its management IP address.<br>This is the recommended approach. It is the required method if you<br>are connecting to a failover device; otherwise, Security Manager<br>might connect to a standby FWSM after a failover.                                                                                                    |  |
|                        | via Chassis—Connect to the FWSM through the chassis. This<br>method has the restriction that there should be fewer than 20<br>security contexts defined on the FWSM. Security Manager<br>connects to the Catalyst device through SSH and then to the FWSM<br>through the session command. The number of concurrent SSH<br>sessions is limited on a Catalyst device, with a default of 5. Policy<br>discovery uses one SSH session for each security context, so a<br>large number of contexts might lead to connection failures. If you<br>select Directly, Security Manager connects to the FWSM through<br>SSL, which has a greater concurrent session limit. |  |
| Management IP          | The management IP address for the service module.                                                                                                    |  |
|                        | For FWSMs, this field is not available if you select via Chassis for the<br>connection method.                                                                                                    |  |
| Username               | The user name for the service module.                                                                                                    |  |
|                        | For FWSMs running in multiple-context mode, a footnote explains<br>which context's username and password to enter, either the system or<br>the admin context. If you are connecting to a multiple-context mode<br>device through the switch chassis, you must configure the same<br>username and password for both the system execution space and the<br>admin context, and specify those credentials in this dialog box.                                                                                                    |  |
|                        | User names be at least four characters. Passwords can be three to 32<br>characters; we recommend that passwords be at least eight characters.<br>For ASA devices running the software version $9.6(1)$ or later, you can<br>enter a password up to 127 characters.                                                                                                    |  |
| Password               | The User EXEC mode password for the service module. In the Confirm<br>field, enter the password again.                                                                                                    |  |
| Enable Password        | The Privileged EXEC mode password for the service module. In the<br>Confirm field, enter the password again.                                                                                                    |  |
| (FWSM only)            |                                                                                                    |  |

*Table 3-3 Service Module Credentials Dialog Box (Continued)*

### <span id="page-19-0"></span>**IPS Module Discovery Dialog Box**

Use the IPS Module Discovery dialog box to add the credentials required to log into an IPS module, such as an AIM-IPS or NME, on a router you are adding to the inventory.

### **Navigation Path**

After you discover policies on a router chassis that contains an IPS module, you are asked if you want to discover its modules. If you click **Yes**, this dialog box appears. You can perform policy discovery using any of these methods:

**•** When adding a device from the network. See [Adding Devices from the Network, page 3-12](#page-11-0).

- **•** When adding devices from an inventory file. See [Adding Devices from an Inventory File, page 3-31](#page-30-0).
- When performing policy discovery on a device that is already in the network. See Discovering Policies on Devices Already in Security Manager, page 5-15.

### **Field Reference**

### *Table 3-4 IPS Module Discovery Dialog Box*

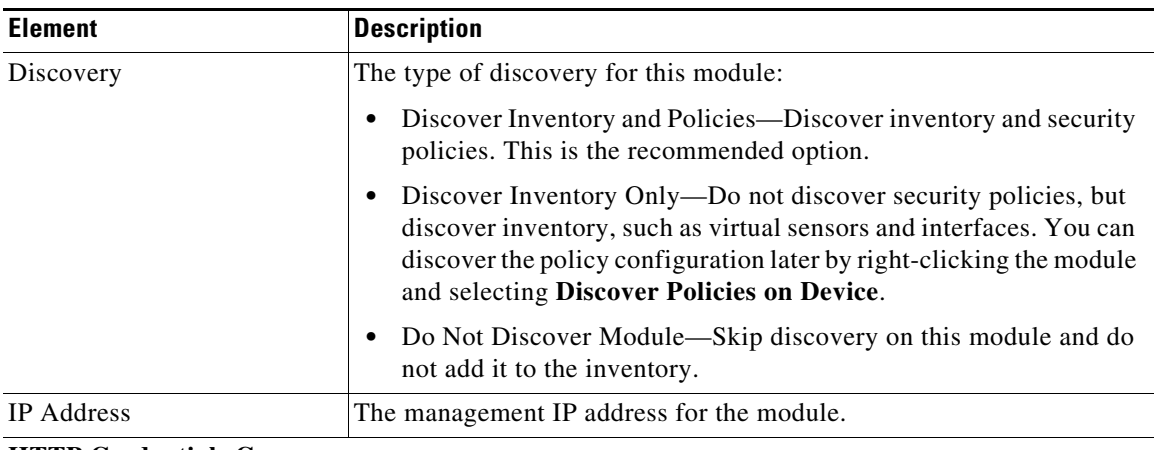

### **HTTP Credentials Group**

The credentials required to log into the module.

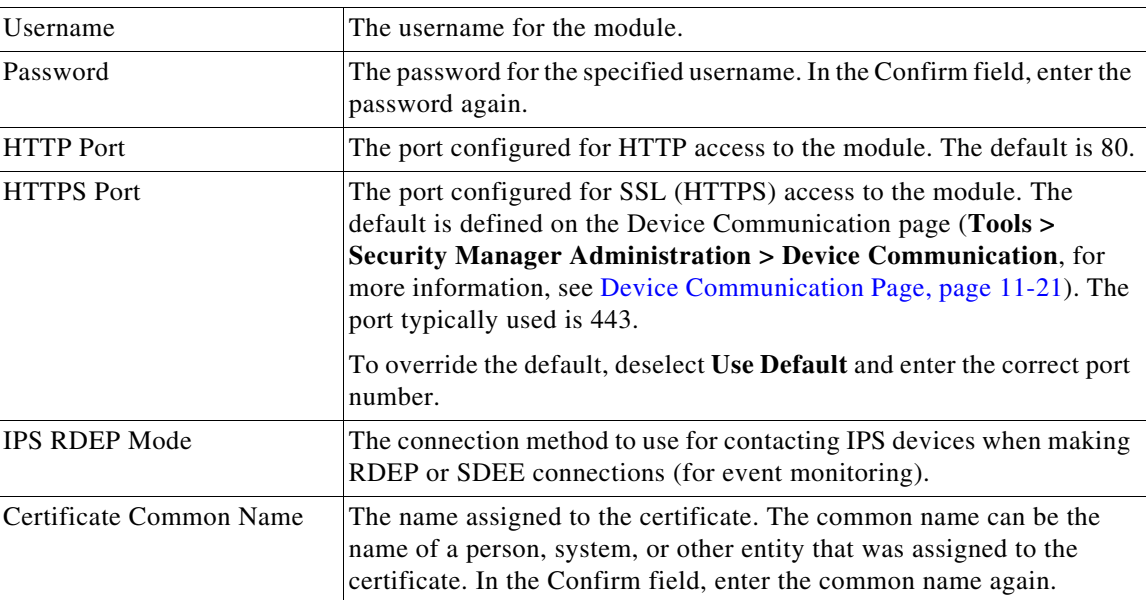

## <span id="page-20-0"></span>**Adding Devices from Configuration Files**

 $\Gamma$ 

You can add devices to the inventory by having Security Manager process the device configurations without logging into the devices. For each device, you must copy the device configuration to a file and put the file on the Security Manager server.

You cannot use this procedure to add IPS or Catalyst 6500/7600 devices to the inventory.

### **Before You Begin**

Before beginning this procedure, ensure the following preparations have been made:

- **•** Prepare the devices to be managed by Security Manager. For more information, see Chapter 2, "Preparing Devices for Management".
- **•** If you are using ACS for authentication, define the devices in ACS. See the *[Installation Guide for](http://www.cisco.com/en/US/products/ps6498/prod_installation_guides_list.html)  [Cisco Security Manager](http://www.cisco.com/en/US/products/ps6498/prod_installation_guides_list.html)*.
- Copy the device configuration files to a directory on the Security Manager server. You cannot use a mounted drive. Use a naming convention that will help you select the correct device type for each configuration.

#### **Related Topics**

- [Understanding the Device View, page 3-1](#page-0-1)
- **•** [Working with Device Groups, page 3-59](#page-58-0)
- **•** [Viewing or Changing Device Properties, page 3-40](#page-39-0)
- **Step 1** In Device view, select **File > New Device** or click the **New Device** button in the Device selector. The New Device wizard opens to the Choose Method page.
- **Step 2** On the Choose Method page, select **Add from Configuration File** and click **Next** to open the Device Information page (see [Device Information Page—Configuration File, page 3-23](#page-22-0)).
- **Step 3** Select the device type for the configuration files from the Device Type selector, and select the appropriate system object ID. If you have configuration files for more than one device type, add them in batches based on device type.

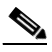

**Note** If you are adding a router that does not appear in the explicitly supported device list, you can try to manage it as a generic device using the following device types: Cisco Generic Aggregation Services Router—for devices running Cisco IOS XE Software and Cisco Generic Integrated Services Router—for devices running Cisco IOS Software. For more information about generic device support, see [Working with Generically Supported Devices, page 3-9](#page-8-2).

- **Step 4** Click **Browse** and select the configuration files that contain the devices (of the specified type) that you want to add.
- **Step 5** Select the appropriate discovery options to indicate which types of policies you want to discover, if any.
- **Step 6** (Optional) Click **Next** and select the device groups to which the new devices should belong.
- **Step 7** Click **Finish**. Security Manager opens the Discovery Status dialog box where you can view the status of the configuration file analysis (see Discovery Status Dialog Box, page 5-23). When finished, close the window and the device is added to the inventory list.

- **P**<br>**Tip** If you are discovering policies and get unexpected errors, it might be because the configuration file includes only the major Cisco IOS software version and not the point release information. Some policies defined on the device might use features that became available in a point release, which means that Security Manager might not recognize them as being supported. To resolve the problem, after adding the device, select it in the Device selector, right-click, and select **Device Properties**. On the General page, update the **Target OS Version** field with the software version closest to the one running on the device without being higher than it (you can get the version number using the **show version** command on the device's CLI). You can then rediscover policies by right-clicking and selecting **Discover Policies on Device**.
- **Step 8** If you added a device that is managed by an Auto Update Server or Configuration engine, with the device selected in the device selector, select **Tools > Device Properties**. Select the server used with the device in the Auto Update or Configuration Engine settings. You can add the server if it is not listed. For more information, see [Adding, Editing, or Deleting Auto Update Servers or Configuration Engines, page 3-36](#page-35-1).

### <span id="page-22-0"></span>**Device Information Page—Configuration File**

Use the New Device wizard's Device Information page for adding devices from configuration files to select the configuration files and to specify policy discovery options.

### **Navigation Path**

To start the New Device wizard, from Device view, select **File > New Device**, or click the **Add** button in the device selector.

### **Related Topics**

I

- **•** [Understanding the Device View, page 3-1](#page-0-1)
- **•** [Adding Devices from Configuration Files, page 3-21](#page-20-0)
- **•** [Device Groups Page, page 3-49](#page-48-0)
- Discovering Policies, page 5-12
- **•** Discovery Status Dialog Box, page 5-23

 $\mathsf I$ 

### **Field Reference**

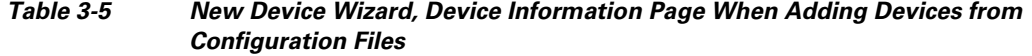

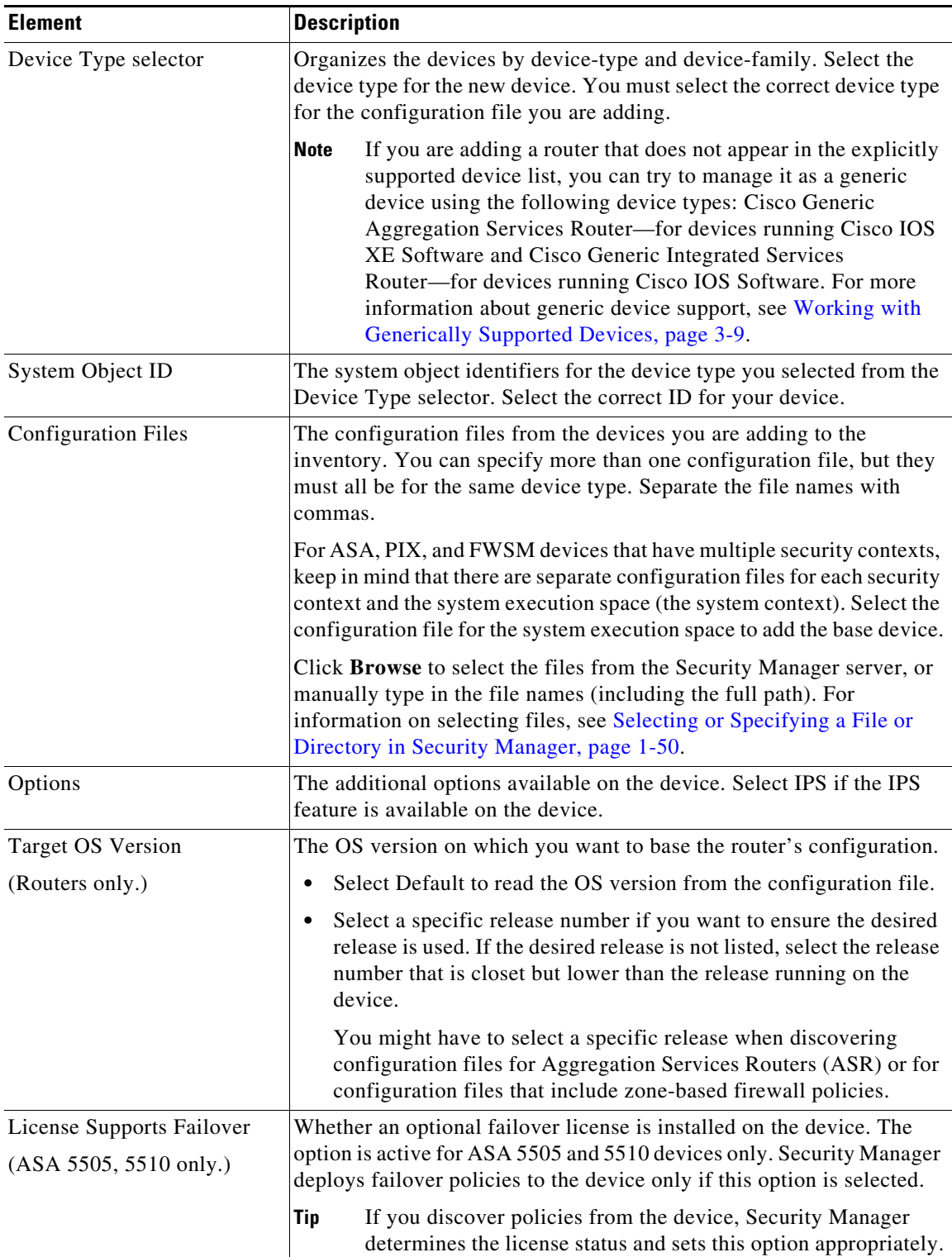

 $\mathbf{I}$ 

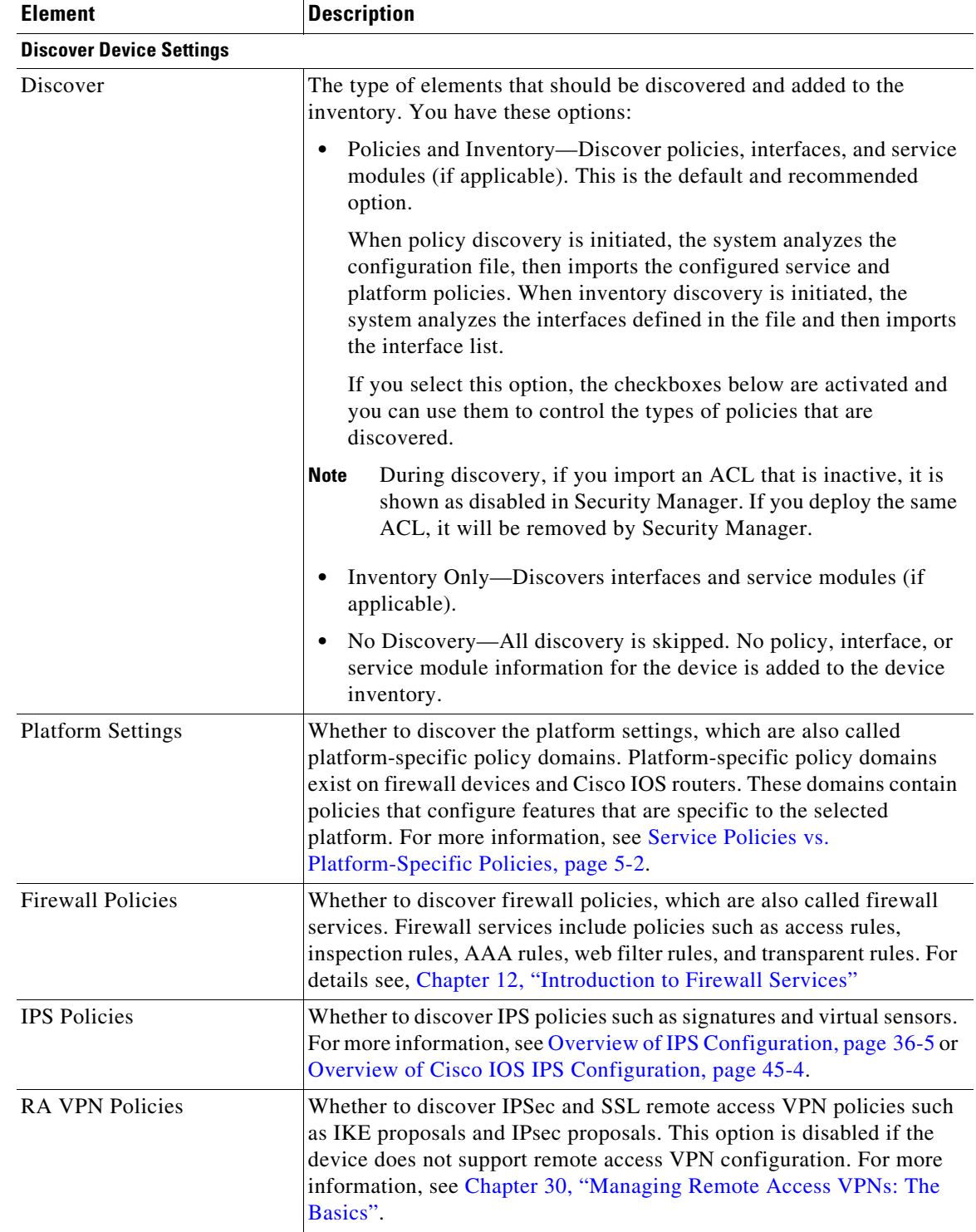

### *Table 3-5 New Device Wizard, Device Information Page When Adding Devices from Configuration Files (Continued)*

### <span id="page-25-0"></span>**Adding Devices by Manual Definition**

If a device is not yet active on the network, you can add it to Security Manager and preprovision a configuration for the device. In general, you should not use manual definition for a device that exists in the network, because it is much easier to use one of the other techniques for adding devices.

### **Before You Begin**

Before beginning this procedure, ensure the following preparations have been made:

- Prepare the devices to be managed by Security Manager. For more information, see Chapter 2, "Preparing Devices for Management".
- **•** If you are using ACS for authentication, define the devices in ACS. See the *[Installation Guide for](http://www.cisco.com/en/US/products/ps6498/prod_installation_guides_list.html)  [Cisco Security Manager](http://www.cisco.com/en/US/products/ps6498/prod_installation_guides_list.html)*.

### **Related Topics**

- **•** [Understanding the Device View, page 3-1](#page-0-1)
- **•** [Working with Device Groups, page 3-59](#page-58-0)
- **•** [Viewing or Changing Device Properties, page 3-40](#page-39-0)
- **Step 1** In Device view, select **File > New Device** or click the **New Device** button in the Device selector. The New Device wizard opens to the Choose Method page.
- **Step 2** On the Choose Method page, select **Add New Device** and click **Next** to open the Device Information page.
- **Step 3** On the Device Information page, at minimum fill in the following fields. For a detailed explanation of all fields, see [Device Information Page—New Device, page 3-27.](#page-26-0)
	- Select the device type from the Device Type selector at the left of the page, and select the system object ID at the bottom of the selector.

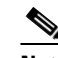

- **Note** If you are adding a router that does not appear in the explicitly supported device list, you can try to manage it as a generic device using the following device types: Cisco Generic Aggregation Services Router—for devices running Cisco IOS XE Software and Cisco Generic Integrated Services Router—for devices running Cisco IOS Software. For more information about generic device support, see [Working with Generically](#page-8-2)  [Supported Devices, page 3-9.](#page-8-2)
- In the IP Type field, select whether the device uses a static address (the IP address is defined on the device) or a dynamic one (the address is provided by a DHCP server).
- **•** For devices with static addresses, enter either a DNS hostname and domain name, or an IP address (or both).
- **•** Enter a display name, which is the name that will appear in the Security Manager Device selector.
- **•** Ensure that the correct operating system and version are selected.
- **•** If you use a server to manage configurations for the device, which is required for dynamically addressed devices, select the Auto Update Server or Configuration Engine that manages the device and enter the device identity string the server uses for the device. If the server is not listed, select **Add Server** and add it to the inventory. For information on adding servers, see [Adding, Editing, or](#page-35-1)  [Deleting Auto Update Servers or Configuration Engines, page 3-36](#page-35-1)

a ka

When you are finished filling in the device information, click **Next** to proceed to the Device Credentials page.

**Step 4** (Optional) On the Device Credentials page, enter the usernames and passwords required to log into the device. Typically, you need to enter the primary device credentials, which are the traditional User EXEC mode and Privileged EXEC mode passwords. If you do not enter credentials, you can add them later on the Device Properties page.

For information on the different types of credentials, see [Device Credentials Page, page 3-45.](#page-44-0)

Click **Next**.

- **Step 5** (Optional) On the Device Grouping page, select the group to which the device should belong, if any. See [Device Groups Page, page 3-49](#page-48-0)
- **Step 6** Click **Finish**. The device is added to the inventory.

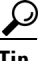

**Tip** If you are adding a PIX, ASA, or FWSM device, you should discover the factory default settings for the device and its security contexts. For more information, see Discovering Policies on Devices Already in Security Manager, page 5-15.

### <span id="page-26-0"></span>**Device Information Page—New Device**

Use the New Device wizard's Device Information page for adding new devices (that do not yet exist in the network) to specify the device's identifying information.

### **Navigation Path**

To start the New Device wizard, from Device view, select **File > New Device**, or click the **Add** button in the device selector.

### **Related Topics**

I

- **•** [Understanding the Device View, page 3-1](#page-0-1)
- [Adding Devices by Manual Definition, page 3-26](#page-25-0)
- **•** [Device Credentials Page, page 3-45](#page-44-0)
- **•** [Device Groups Page, page 3-49](#page-48-0)

 $\mathsf I$ 

### **Field Reference**

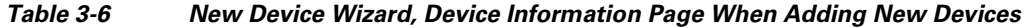

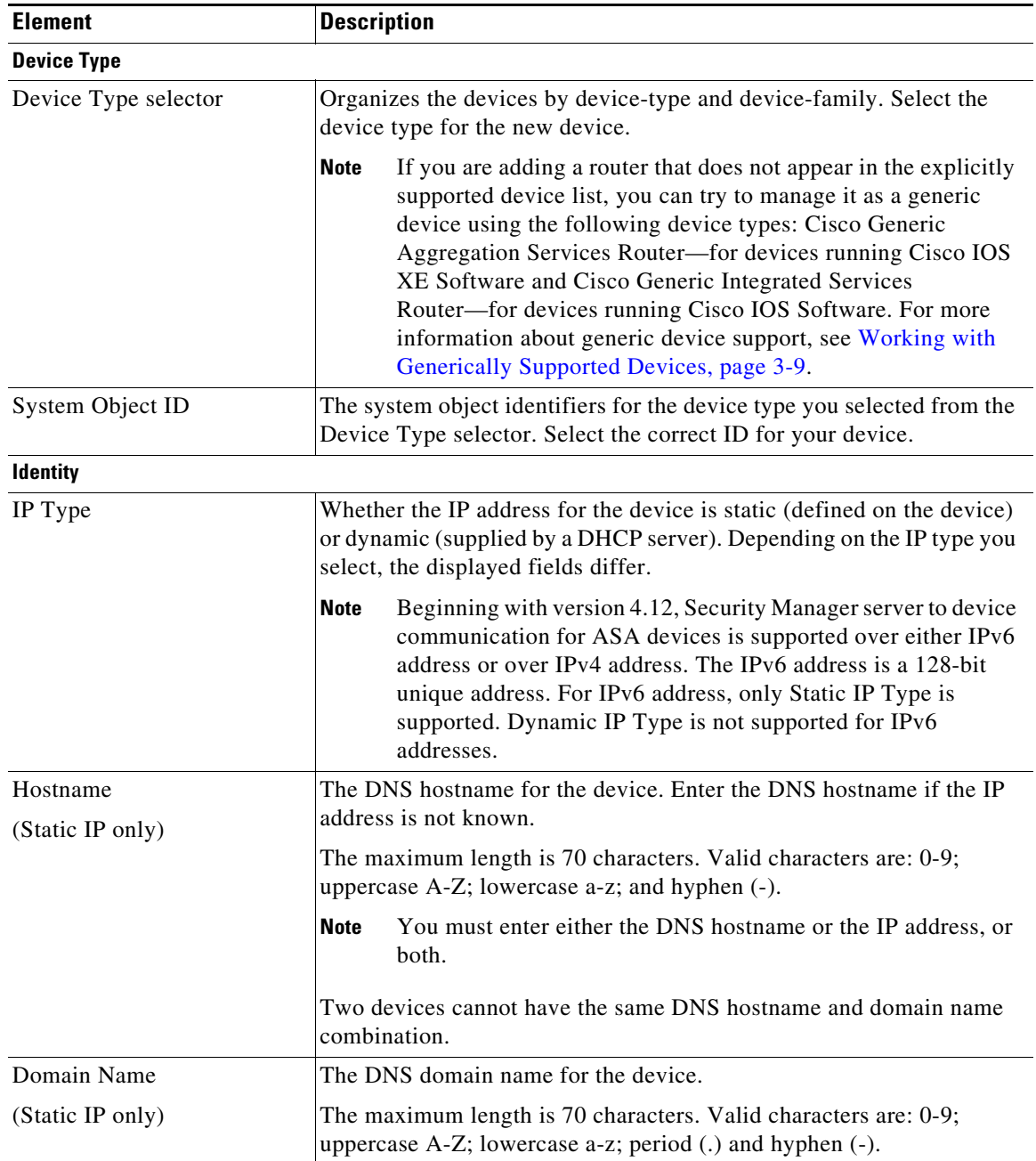

٠

 $\mathbf{I}$ 

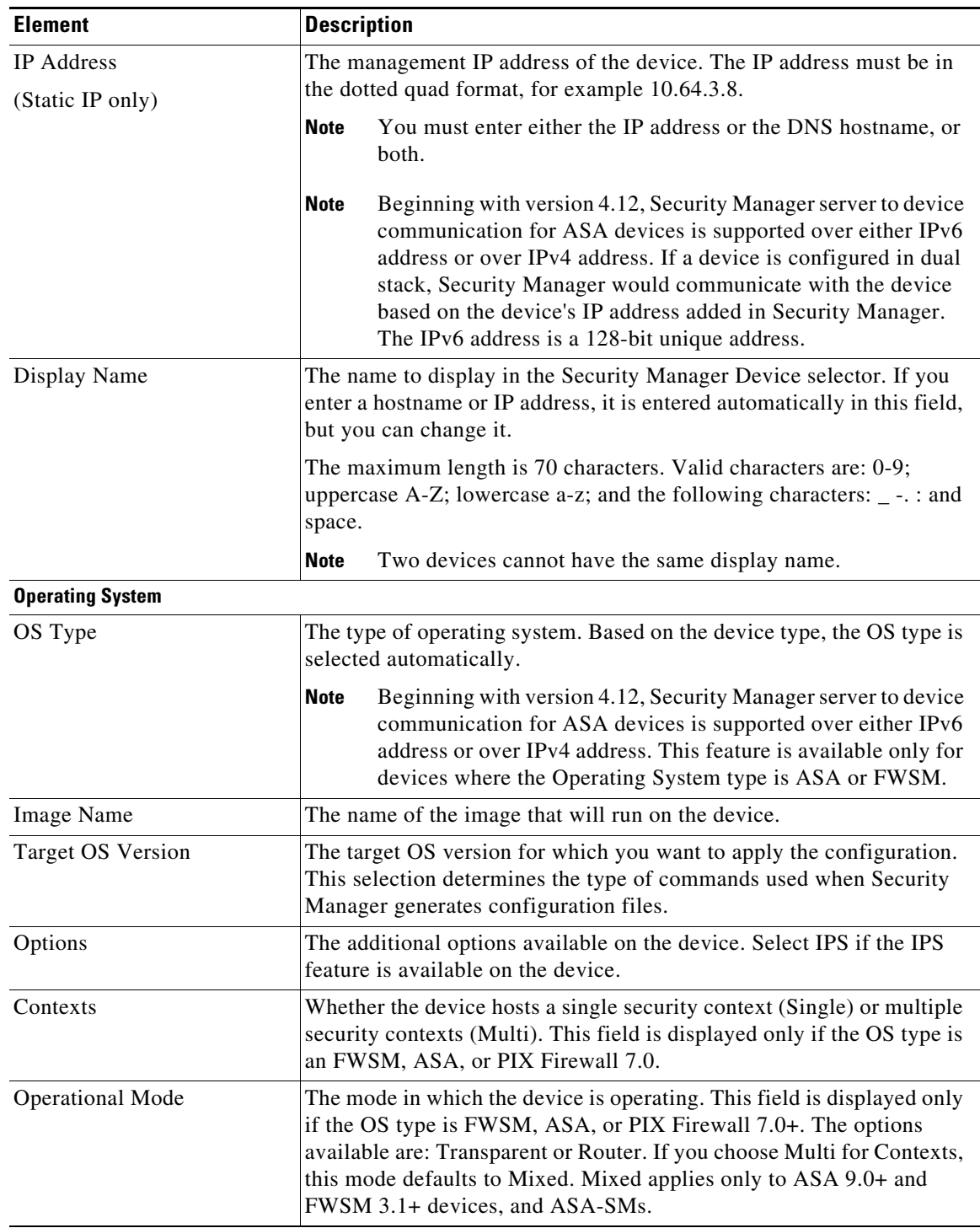

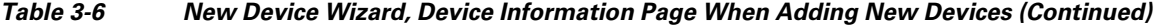

 $\mathbf I$ 

### *Table 3-6 New Device Wizard, Device Information Page When Adding New Devices (Continued)*

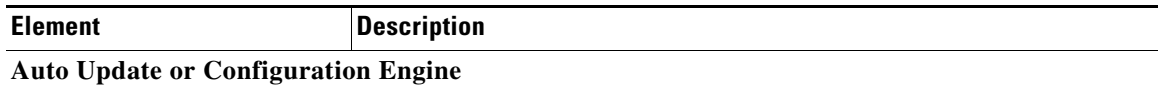

This group is named differently depending on the device type you select:

- **•** Auto Update—For PIX Firewall and ASA devices.
- **•** Configuration Engine—For Cisco IOS Routers.

Use these fields to identify the server that manages the device, if any. A server is required for a device with a dynamic IP address. You cannot define a server for Catalyst 6500/7600 or FWSM devices.

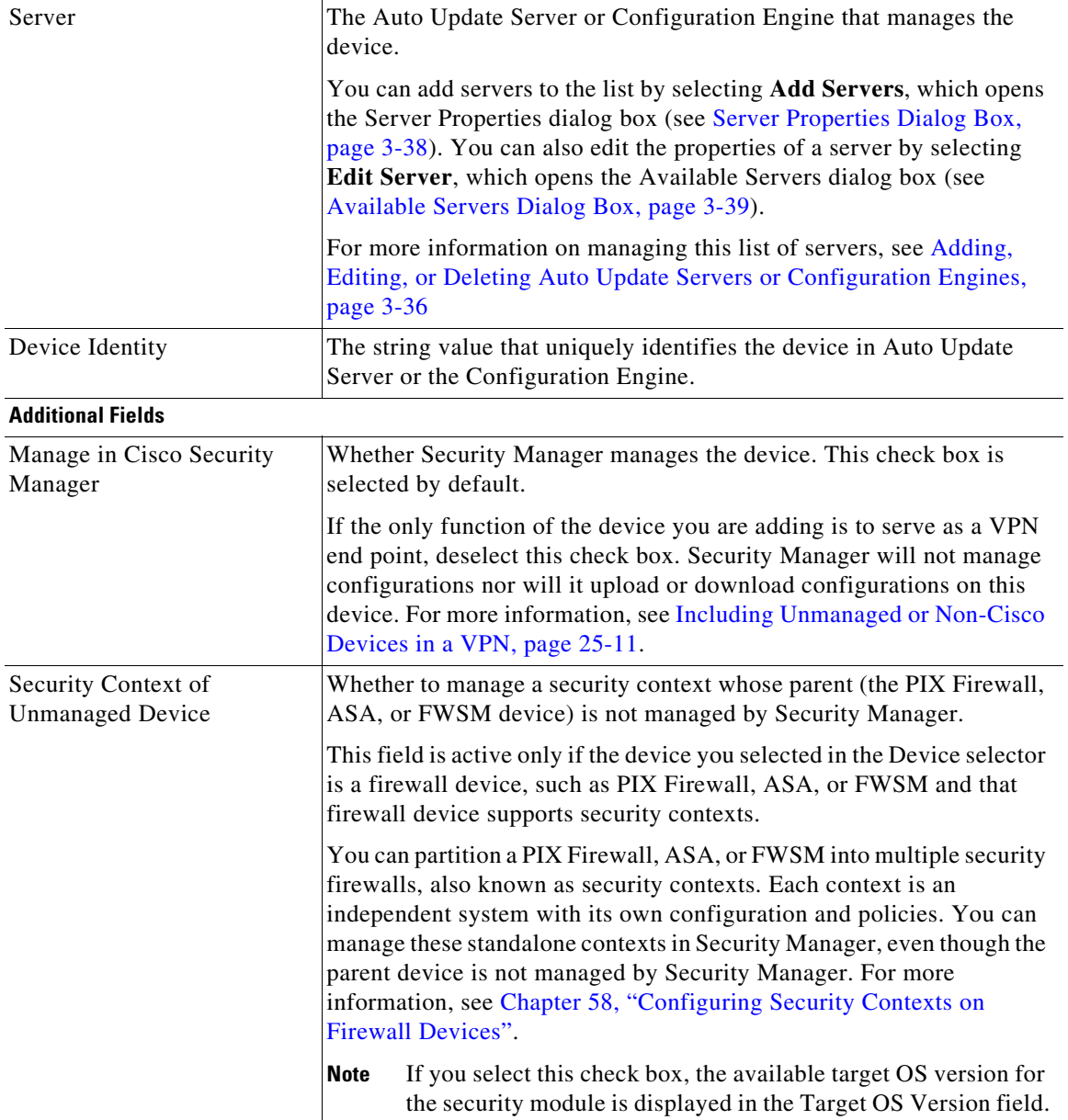

| <b>Element</b>            | <b>Description</b>                                                                                                    |  |
|---------------------------|----------------------------------------------------------------------------------------------------|--|
| License Supports Failover | Whether an optional failover license is installed on the device. The<br>option is active for ASA 5505 and 5510 devices only. Security Manager<br>deploys failover policies to the device only if this option is selected. |  |
| (ASA 5505, 5510 only.)    |                                                                                                    |  |
|                           | If you discover policies from the device, Security Manager<br>Tip<br>determines the license status and sets this option appropriately.                                                                                    |  |

*Table 3-6 New Device Wizard, Device Information Page When Adding New Devices (Continued)*

### <span id="page-30-0"></span>**Adding Devices from an Inventory File**

You can add devices from an inventory file in comma-separated values (CSV) format. For example, an inventory file you exported from CiscoWorks Common Services Device Credential Repository (DCR) or another Security Manager server, or the seed file you used with Cisco Security Monitoring, Analysis and Response System (CS-MARS). For detailed information about the inventory file formats, see Supported CSV Formats for Inventory Import/Export, page 10-9.

### **Tips**

- This procedure explains how to use a CSV file for importing devices. If you have a .dev file, which includes not only the inventory but the policies and policy objects assigned to the devices, you cannot use this procedure. Instead, use the **File > Import** command and follow the instructions in Importing Policies or Devices, page 10-13.
- If you want to build an inventory file by hand, the easiest approach is to export the Security Manager inventory in the desired format and use that file as the basis for your inventory file.
- The devices you import cannot be duplicates of devices already in the device inventory. You cannot, for example, update device information in the inventory by re-importing the device.
- If you are adding a router that does not appear in the explicitly supported device list, you can try to manage it as a generic device. When adding a generic router from an inventory file, you must make sure that you use the correct SYSOBJID in the CSV file. Use 1.0.0.0.0.0.0.0.1 for devices running Cisco IOS Software (Cisco Generic Integrated Services Router) and use 1.0.0.0.0.0.0.0.2 for devices running Cisco IOS XE Software (Cisco Generic Aggregation Services Router). For more information about generic device support, see [Working with Generically Supported Devices,](#page-8-2)  [page 3-9](#page-8-2).

### **Before You Begin**

Before beginning this procedure, ensure the following preparations have been made:

- Prepare the devices to be managed by Security Manager. For more information, see Chapter 2, "Preparing Devices for Management".
- **•** If you are using ACS for authentication, define the devices in ACS. See the *[Installation Guide for](http://www.cisco.com/en/US/products/ps6498/prod_installation_guides_list.html)  [Cisco Security Manager](http://www.cisco.com/en/US/products/ps6498/prod_installation_guides_list.html)*.
- Put the inventory file you want to use on the Security Manager server. You cannot import devices from a file on your client system.
- If you are using a non-standard communication protocol for a type of device, update the global device communication properties to specify the correct protocol. For more information, see Device Communication Page, page 11-21.

### **Related Topics**

- **•** [Understanding the Device View, page 3-1](#page-0-1)
- **•** [Working with Device Groups, page 3-59](#page-58-0)
- **•** [Viewing or Changing Device Properties, page 3-40](#page-39-0)
- **Step 1** In Device view, select **File > New Device** or click the **New Device** button in the Device selector. The New Device wizard opens to the Choose Method page.
- **Step 2** On the Choose Method page, select **Add Device from File** and click **Next** to open the Device Information page (see [Device Information Page—Add Device from File, page 3-33](#page-32-0)).
- **Step 3** Click **Browse** and select the inventory file that contains the devices that you want to import. Make sure that you select the correct file type to indicate how the file is formatted.

Security Manager evaluates the contents of the inventory file and displays the list of devices in the import table. All devices that have the status Ready to Import are automatically selected. The list identifies the reasons the unselected devices cannot be imported. You can deselect any devices that you do not want to import.

To see detailed information on a device, select it in the import table. The details are displayed in the bottom pane. You can select different discovery options or transport settings per device.

لنكم

**Tip** If you selected an inventory file in the Security Manager format, you have the option to import the devices without performing policy discovery. This makes it possible for you to add devices that are not currently active in the network. If you want to perform policy discovery on a device, select the device, select **Perform Device Discovery** in the bottom panel, and select your discovery options. You can select policy discovery settings for all devices in a folder by selecting the folder instead of individual devices. The other CSV formats require that you perform policy discovery during import.

When you are finished analyzing the list and modifying discovery and transport settings, click **Next** to continue to the optional step of selecting groups, or click **Finish** to complete the wizard. In either case, Security Manager attempts to log into each device and perform the discovery you selected unless you are using a CSV file in Security Manager format and elected not to perform discovery. For the other formats, Security Manager must be able to log into the device to add it to the inventory. The status is displayed in the Discovery Status dialog box (see Discovery Status Dialog Box, page 5-23).

**Tip** If you are discovering policies while adding a device, carefully read any messages that are presented. These messages can contain important recommendations on the next steps you should take. For example, when you add Cisco IOS routers or Catalyst devices, we recommend that you immediately deploy the discovered configuration to a file so that Security Manager can take ownership of the configuration. For more information about deployment methods, see Understanding Deployment Methods, page 8-8.

**Step 4** (Optional) On the Device Grouping page, select the device group to which the imported devices should be added (see [Device Groups Page, page 3-49\)](#page-48-0).

### Click **Finish**.

**Step 5** If you are adding a device that contains modules and you are performing device discovery, and Security Manager supports discovering modules for that type of device, you are notified when the discovery of the device chassis is complete and you are asked if you want to discover the device's modules. When you click **Yes**, you are prompted for this information:

- **•** Catalyst 6500 service modules—The Service Module Credentials dialog box opens prompting for the following information, based on the modules contained in the chassis. For more information, see [Service Module Credentials Dialog Box, page 3-19.](#page-18-0)
	- **–** FWSM—The management IP address (recommended), the user name and passwords, and the type of discovery you want to perform. If the FWSM is the second device in a failover pair, select **Do Not Discover Module** for the failover module. (Security Manager always manages the active admin context, regardless of whether you added the primary or secondary failover service module.)
	- **–** IDSM—The user name and password and the type of discovery you want to perform.
	- **–** ASA-SM—Discovering ASA service modules in a Catalyst 6500 through the chassis is not supported. You must directly add the ASA-SM using the management IP address of the ASA-SM.
- **•** IPS Router Module—The type of discovery you want to perform, the management IP address, the user name and password, and other SSL connection information. For more information, see [IPS](#page-19-0)  [Module Discovery Dialog Box, page 3-20.](#page-19-0)

You can skip discovery for any module you do not want to manage in Security Manager.

Click **OK**. You are returned to the Discovery Status dialog box, where you can view the progress of service module discovery.

### <span id="page-32-0"></span>**Device Information Page—Add Device from File**

Use the New Device wizard's Device Information page for adding devices from an inventory file to select the file and to specify policy discovery options. The inventory file must be on the Security Manager server; you cannot use an inventory file on a client system.

The formats you can use for the inventory file are explained in Supported CSV Formats for Inventory Import/Export, page 10-9. Typically, the inventory file will have been exported from another Security Manager server, from a CiscoWorks Common Services server, or it will be the seed file used to populate the inventory of a Cisco Security Monitoring, Analysis and Response System (CS-MARS) server.

If you are trying to import devices using a .dev file, you need to use the File > Import command instead of this page. For more information, see Importing Policies or Devices, page 10-13.

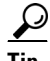

If you are adding devices that contain modules, for example, a Catalyst switch with an FWSM, you are prompted for module discovery information after you click **Finish**.

#### **Navigation Path**

To start the New Device wizard, from Device view, select **File > New Device**, or click the **Add** button in the device selector.

### **Related Topics**

- **•** [Understanding the Device View, page 3-1](#page-0-1)
- [Adding Devices from an Inventory File, page 3-31](#page-30-0)
- **•** [Device Groups Page, page 3-49](#page-48-0)
- Discovering Policies, page 5-12
- **•** Device Communication Page, page 11-21

ן

### **•** Discovery Status Dialog Box, page 5-23

### **Field Reference**

### *Table 3-7 New Device Wizard, Device Information Page When Adding Devices from Inventory Files*

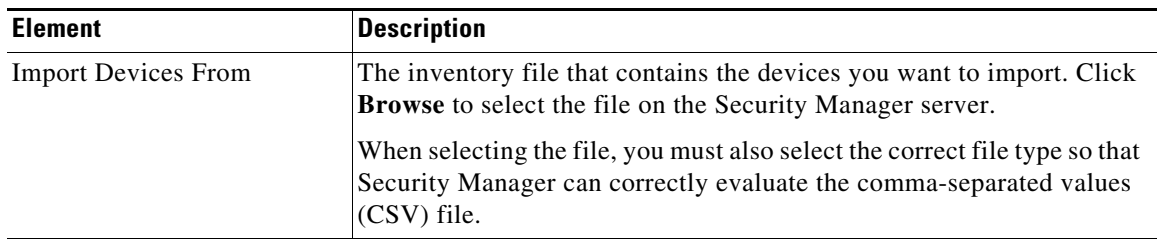

### **Device Import Table**

After you select a file, Security Manager evaluates its contents and displays the list of devices defined in the file in the table in the upper pane of the page. Security Manager automatically selects all devices whose status is Ready to Import. Typically, these are the devices that do not already exist in the device inventory.

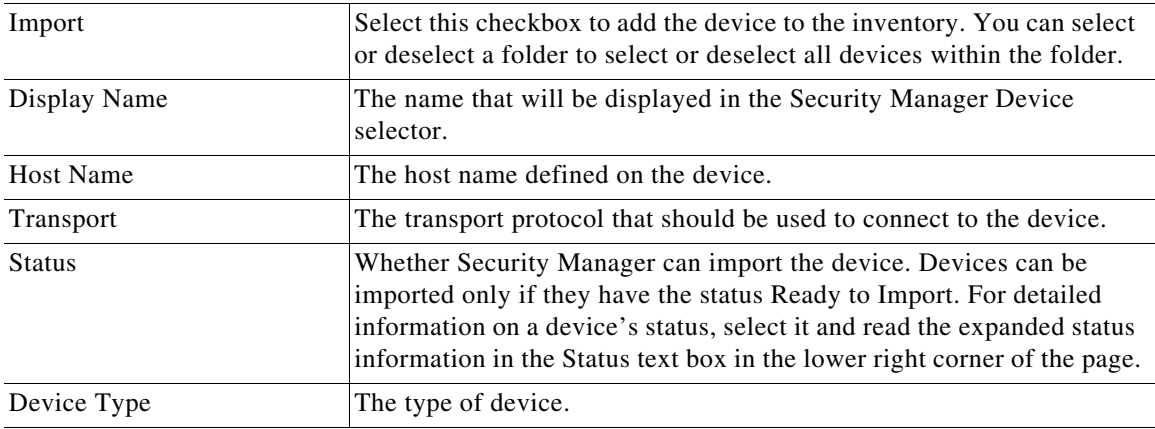

The table contains the following columns.

### **Details Pane**

Below the device import table is a pane that displays the details for the device selected in the table. The Identity information repeats the table fields. The Status text box displays an extended explanation of the import status.

The Discover Device Settings and Transport groups let you specify how Security Manager should import the device. If you select a folder instead of a device, the settings you select apply to all devices in the folder. The settings are explained below.

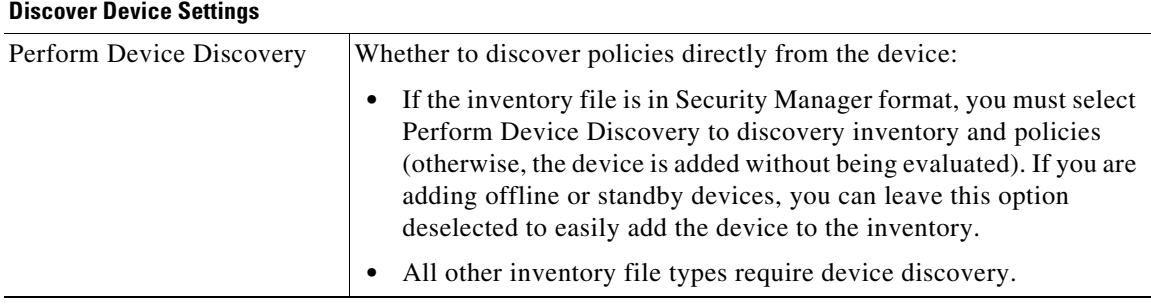

**Chapter 3 Managing the Device Inventory**

 $\mathbf{I}$ 

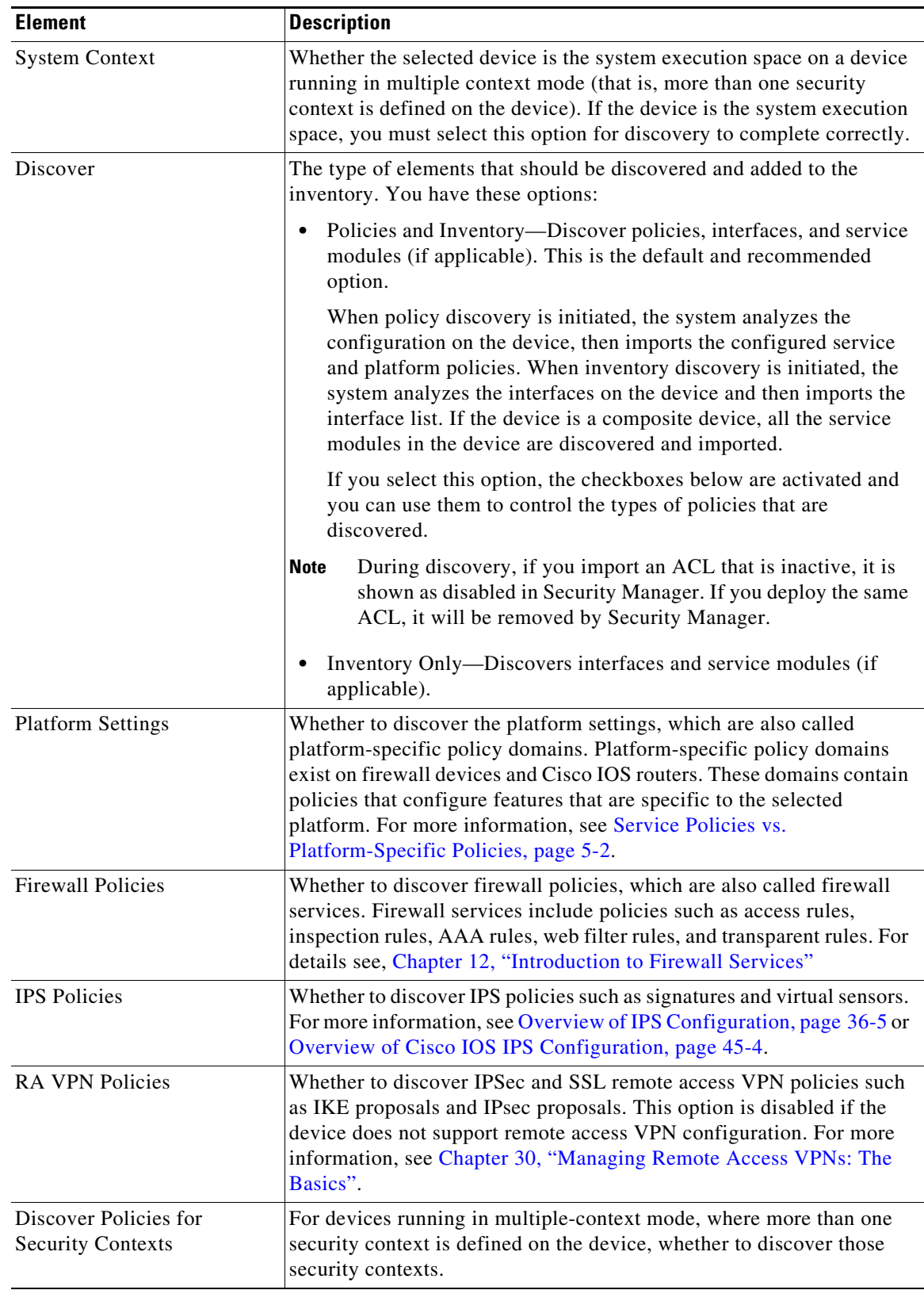

### *Table 3-7 New Device Wizard, Device Information Page When Adding Devices from Inventory Files (Continued)*

### *Table 3-7 New Device Wizard, Device Information Page When Adding Devices from Inventory Files (Continued)*

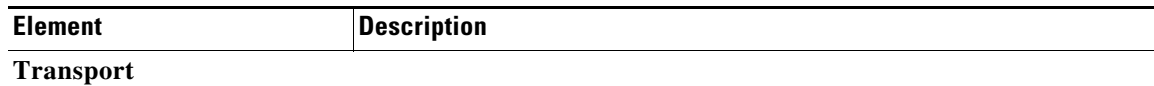

The transport settings determine the method Security Manager will use to contact the device. Each device type has a default method, but you can select your preferred transport method. The device must be configured to respond to the method you select. If you are not performing device discovery, the device is not contacted.

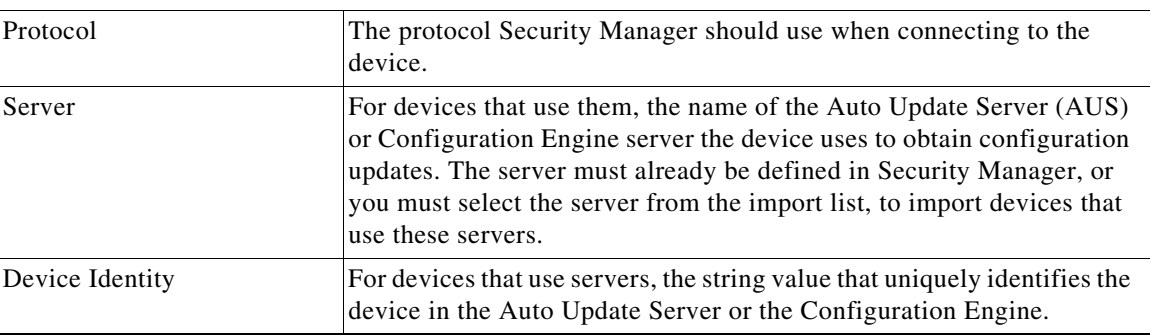

# <span id="page-35-0"></span>**Working with the Device Inventory**

The following topics describe tasks related to managing the device inventory.

- [Adding, Editing, or Deleting Auto Update Servers or Configuration Engines, page 3-36](#page-35-1)
- **•** [Adding or Changing Interface Modules, page 3-40](#page-39-1)
- **•** [Viewing or Changing Device Properties, page 3-40](#page-39-0)
- **•** [Changing Critical Device Properties, page 3-52](#page-51-0)
- [Showing Device Containment, page 3-56](#page-55-0)
- [Cloning a Device, page 3-56](#page-55-1)
- **•** [Deleting Devices from the Security Manager Inventory, page 3-57](#page-56-0)

In addition to these topics, see the following related topics:.

- **•** [Adding Devices to the Device Inventory, page 3-7](#page-6-0)
- **•** Exporting the Device Inventory, page 10-6
- Importing Policies or Devices, page 10-13

### <span id="page-35-1"></span>**Adding, Editing, or Deleting Auto Update Servers or Configuration Engines**

If you want to use Security Manager to manage devices that use other servers to manage their configuration (for example, devices that have dynamic IP addresses supplied by a DHCP server, an address that might not stay constant between device reboots), you must identify the server in Security Manager. These are the servers you can use:

• Auto Update Server (AUS), which is used for upgrading device configuration files on PIX Firewall and ASA devices that use the auto update feature.

• Cisco Configuration Engine, which is used for upgrading device configuration files on Cisco IOS routers, ASA devices, and PIX Firewalls that use the configuration engine feature.

Security Manager cannot initiate direct communication with devices that acquire their interface addresses using DHCP because their IP addresses are not known ahead of time. Furthermore, these devices might not be running, or they might be behind firewalls and NAT boundaries when the management system must make changes. These devices connect to an Auto Update Server or Configuration Engine to get device information.

You can add AUS and Configuration Engine servers to the device inventory when you add devices manually or when you view device properties. You do not have to be adding or viewing the properties of a device that uses one of these servers, you just have to get to the appropriate field to access the controls to add, edit, or delete these servers.

You can also add these servers if you import them from an inventory file exported from CiscoWorks Common Services Device Credential Repository (DCR) or from another Security Manager server. If you import the server, you bypass the procedure described in this section. For more information about importing devices, see [Adding Devices from an Inventory File, page 3-31.](#page-30-0)

### **Before You Begin**

If you want to populate the Security Manager inventory with your list of AUS and Configuration Engine servers without respect to adding devices, the best approach is to use the New Device wizard and to select **Add New Device** as the add method. This approach is described in this procedure.

You can also add or edit servers by selecting a device in the Device selector and clicking **Tools > Device Properties**. Click **General** in the device properties table of contents. The Server field is in either the Auto Update or Configuration Engine groups. You can add or edit only the type of server identified in the group name.

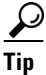

**Tip** Security Manager cannot determine the software version running on a Configuration Engine when you add it. However, Security Manager cannot deploy configurations correctly to all versions of Configuration. Ensure that your Configuration Engines are running a supported release (see the release notes for this version of the product to see which Configuration Engine versions are supported at [http://www.cisco.com/en/US/products/ps6498/prod\\_release\\_notes\\_list.html](http://www.cisco.com/en/US/products/ps6498/prod_release_notes_list.html)).

### **Related Topics**

- [Adding Devices from the Network, page 3-12](#page-11-0)
- **•** [Adding Devices by Manual Definition, page 3-26](#page-25-0)
- **•** [Viewing or Changing Device Properties, page 3-40](#page-39-0)
- **Step 1** Locate the field that allows you to identify and manage either AUS or Configuration Engine entries in the device inventory:
	- **a.** Select **File > New Device** to open the New Device wizard, select **Add New Device** on the Choose Method page, and click **Next**.
	- **b.** On the Device Information page, select an ASA device from the Device Type selector, for example, Cisco ASA-5580 Adaptive Security Appliance. The **Server** field in the Auto Update group should include **Add Server** in the drop-down list. It will also include **Edit Server** if there are servers already defined. If these entries have specific server types (for example, Add Auto Update Server or Add Configuration Engine), then you will be limited to adding, editing, or deleting that type of server (in this case, select other types of devices to find the appropriate server type).

- **Step 2** To add a new AUS or Configuration Engine server, select **Add Server** from the Server drop-down list to open the Server Properties dialog box (see [Server Properties Dialog Box, page 3-38](#page-37-0)).
- **Step 3** To edit a server, select **Edit Server** from the Server drop-down list to open the Available Servers dialog box (see [Available Servers Dialog Box, page 3-39\)](#page-38-0). You can then select the server and click **Edit**, which opens the Server Properties dialog box where you can make your changes.

From the Available Servers dialog box, you can also:

- **•** Click **Create** to add a server.
- **•** Select a server and click **Delete** to remove it from the inventory. You are asked to confirm the deletion. Make sure that the server is not being used by a device in the inventory.

### <span id="page-37-0"></span>**Server Properties Dialog Box**

Use the Server Properties dialog box to specify the properties of an Auto Update Server or Configuration Engine.

Depending on how you open this dialog box, the title of the dialog box might specify the type of server (for example, Auto Update Server Properties or Configuration Engine Properties). The dialog boxes are essentially identical.

 $\mathcal{Q}$ 

**Tip** Security Manager cannot determine the software version running on a Configuration Engine when you add it. However, Security Manager cannot deploy configurations correctly to all versions of Configuration. Ensure that your Configuration Engines are running a supported release (see the release notes for this version of the product to see which Configuration Engine versions are supported at [http://www.cisco.com/en/US/products/ps6498/prod\\_release\\_notes\\_list.html\)](http://www.cisco.com/en/US/products/ps6498/prod_release_notes_list.html).

#### **Navigation Path**

To open this dialog box, do one of the following:

- **•** Select **Add Server...** from the **Server** field in the Auto Update Server or Configuration Engine groups on the Device Information page of the New Device wizard when adding a device manually. The selection might also be named Add Auto Update Server or Add Configuration Engine.
- **•** Select **Add Server...** from the **Server** field in the Auto Update Server or Configuration Engine groups on the Device Properties—General page. The selection might also be named Add Auto Update Server or Add Configuration Engine.
- **•** Click **Create**, or select a server and click **Edit**, in the Available Servers dialog box (see [Available](#page-38-0)  [Servers Dialog Box, page 3-39\)](#page-38-0).

#### **Related Topics**

- **•** [Available Servers Dialog Box, page 3-39](#page-38-0)
- **•** [Device Information Page—New Device, page 3-27](#page-26-0)
- **•** [Device Information Page Add Device from Network, page 3-14](#page-13-0)
- [Adding, Editing, or Deleting Auto Update Servers or Configuration Engines, page 3-36](#page-35-1)
- **•** [Viewing or Changing Device Properties, page 3-40](#page-39-0)

**The Second** 

### **Field Reference**

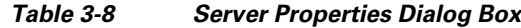

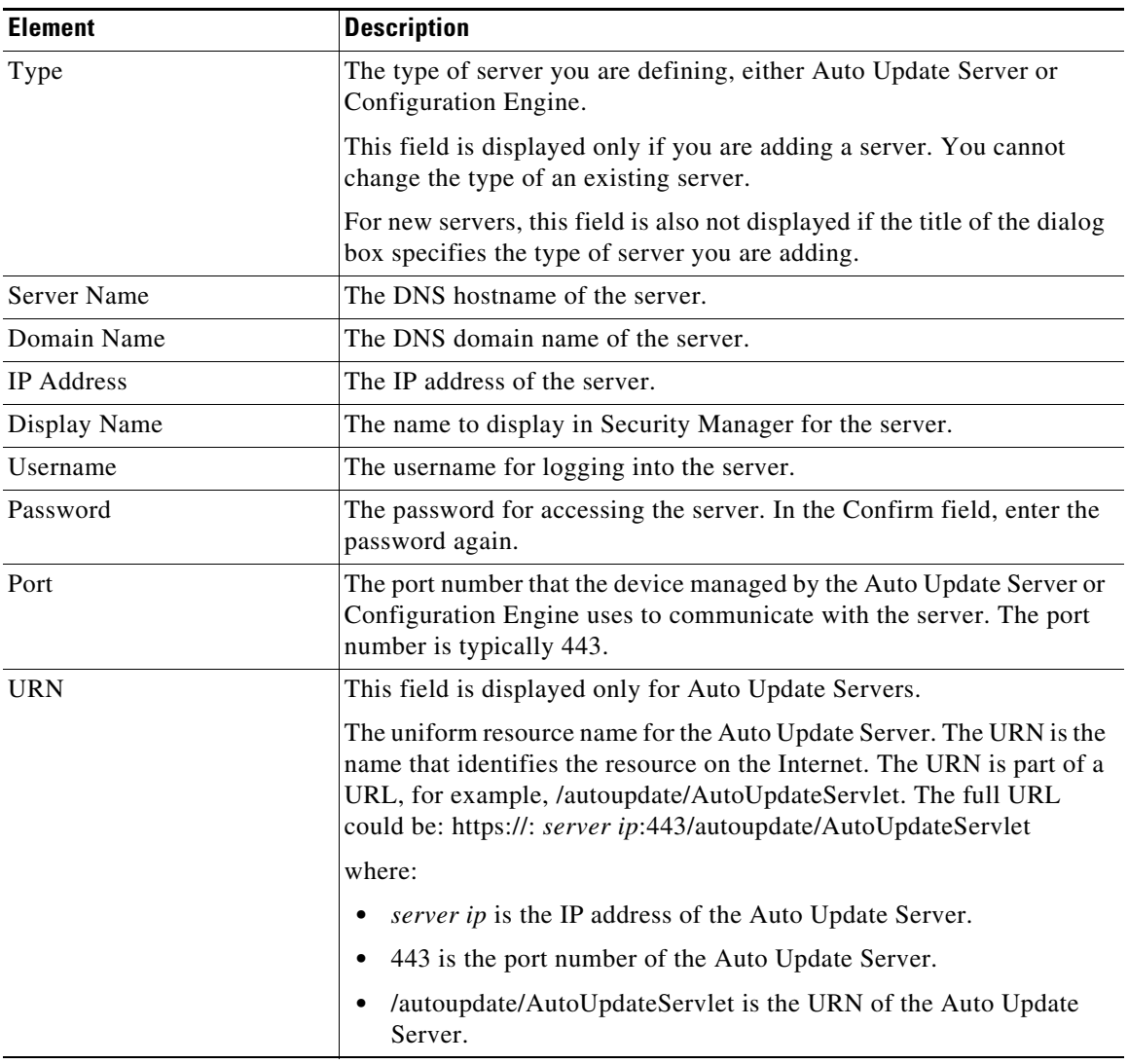

### <span id="page-38-0"></span>**Available Servers Dialog Box**

 $\mathbf I$ 

Use the Available Servers dialog box to add, edit, or delete an Auto Update Server or Configuration Engine.

Depending on how you open this dialog box, the title of the dialog box might specify the type of servers listed (for example, Available Auto Update Servers or Available Configuration Engines). The dialog boxes are essentially identical.

Each row represents a single server, and shows the display name for the server in Security Manager, its IP address, and DNS hostname and domain name. If the dialog box title does not include the server type, the Type field specifies AUS or CE (Configuration Engine).

- **•** To add a server, click the **Create** button and fill in the Server Properties dialog box (see [Server](#page-37-0)  [Properties Dialog Box, page 3-38](#page-37-0)).
- **•** To edit the properties of a server, select it and click the **Edit** button.

**•** To delete a server, select it and click the **Delete** button. You are asked to confirm the deletion.

#### **Navigation Path**

To open this dialog box, do one of the following:

- **•** Select **Edit Server...** from the **Server** field in the Auto Update Server or Configuration Engine groups on the Device Information page of the New Device wizard when adding a device manually. The selection might also be named Edit Auto Update Server or Edit Configuration Engine.
- **•** Select **Edit Server...** from the **Server** field in the Auto Update Server or Configuration Engine groups on the Device Properties—General page. The selection might also be named Edit Auto Update Server or Edit Configuration Engine.

#### **Related Topics**

- **•** [Device Information Page—New Device, page 3-27](#page-26-0)
- **•** [Device Information Page Add Device from Network, page 3-14](#page-13-0)
- **•** [Adding, Editing, or Deleting Auto Update Servers or Configuration Engines, page 3-36](#page-35-1)
- **•** [Viewing or Changing Device Properties, page 3-40](#page-39-0)

### <span id="page-39-1"></span>**Adding or Changing Interface Modules**

Many devices allow you to add or change interface modules. When you make a change to the interface modules hosted in a device, you change the device's inventory.

If you add or change an interface card, you should rediscover the inventory on the device. Rediscovering inventory will replace the Interfaces policy (for routers, the Interfaces > Interfaces policy) and ensure that Security Manager has a correct view of the capabilities of the interfaces available on the device.

**Note** Inventory rediscovery is especially important for ASA 5580 devices in which you install a 4 GB Ethernet Fiber interface card. For other types of devices, you can usually make manual changes to the Interfaces policy, but rediscovering inventory is the easier and more reliable choice.

**Step 1** Right-click the device and select **Discover Policies on Device**.

**Step 2** In the Create Discovery Task dialog box, make at least these selections and click **OK** to start rediscovery:

- **•** Discover from **Live Device**.
- **•** Policies to discover: **Inventory**.
- **Step 3** After discovery completes, edit the Interfaces or Interfaces > Interfaces policy as appropriate and verify that the policy reflects your desired configuration.

### <span id="page-39-0"></span>**Viewing or Changing Device Properties**

When you add a device to the inventory, you specify at least some of the device's properties, such as names and credentials. For devices that are in the inventory, you can view and change the device properties.

#### **Related Topics**

- **•** [Understanding the Device View, page 3-1](#page-0-1)
- **•** [Understanding Device Properties, page 3-6](#page-5-0)
- Understanding Policies, page 5-1
- [Changing Critical Device Properties, page 3-52](#page-51-0)
- **Step 1** In Device view, do one of the following in the Device selector to open the Device Properties dialog box:
	- **•** Double-click a device.
	- **•** Right-click a device and select **Device Properties**.
	- **•** Select a device and select **Tools > Device Properties**.
- **Step 2** In the Device Properties dialog box, click these entries in the table of contents in the left pane to view or change the properties. You must click **Save** before moving from one page to another.
	- General—General information about the device, such as the device identity, the operating system running on the device, and transport settings. For information about the fields, see [Device](#page-40-0)  [Properties: General Page, page 3-41](#page-40-0).
	- **•** Credentials—The device credentials required to log into the device. For information about the fields, see [Device Credentials Page, page 3-45.](#page-44-0)
	- **•** Device Groups—The groups to which the device belongs. For information about the fields, see [Device Groups Page, page 3-49.](#page-48-0)
	- Cluster Information—Cluster details for the cluster group, if any. For information about the fields, see [Cluster Information Page, page 3-50.](#page-49-0)
	- Policy Object Overrides—The local overrides to policy objects for the device. Policy Object Overrides is a folder that contains the various policy object types that are available for the device. Click a specific policy object type to view the policy objects of that type used by the device and their overrides, if any. For more information about the fields, see [Policy Object Override Pages,](#page-50-0)  [page 3-51](#page-50-0).

### <span id="page-40-0"></span>**Device Properties: General Page**

Use the Device Properties General page to add or edit information about the basic properties of the device.

#### **Navigation Path**

- **•** From the Device selector, right-click a device and select **Device Properties**, then click **General**.
- **•** From the Device selector, double-click a device, then click **General**.
- **•** Select a device and select **Tools > Device Properties**, then click **General**.

### **Related Topics**

- **•** [Understanding Device Properties, page 3-6](#page-5-0)
- **•** [Device Credentials Page, page 3-45](#page-44-0)
- **•** [Device Groups Page, page 3-49](#page-48-0)
- **•** [Policy Object Override Pages, page 3-51](#page-50-0)

 $\mathsf I$ 

### **Field Reference**

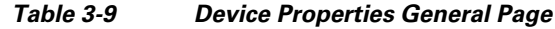

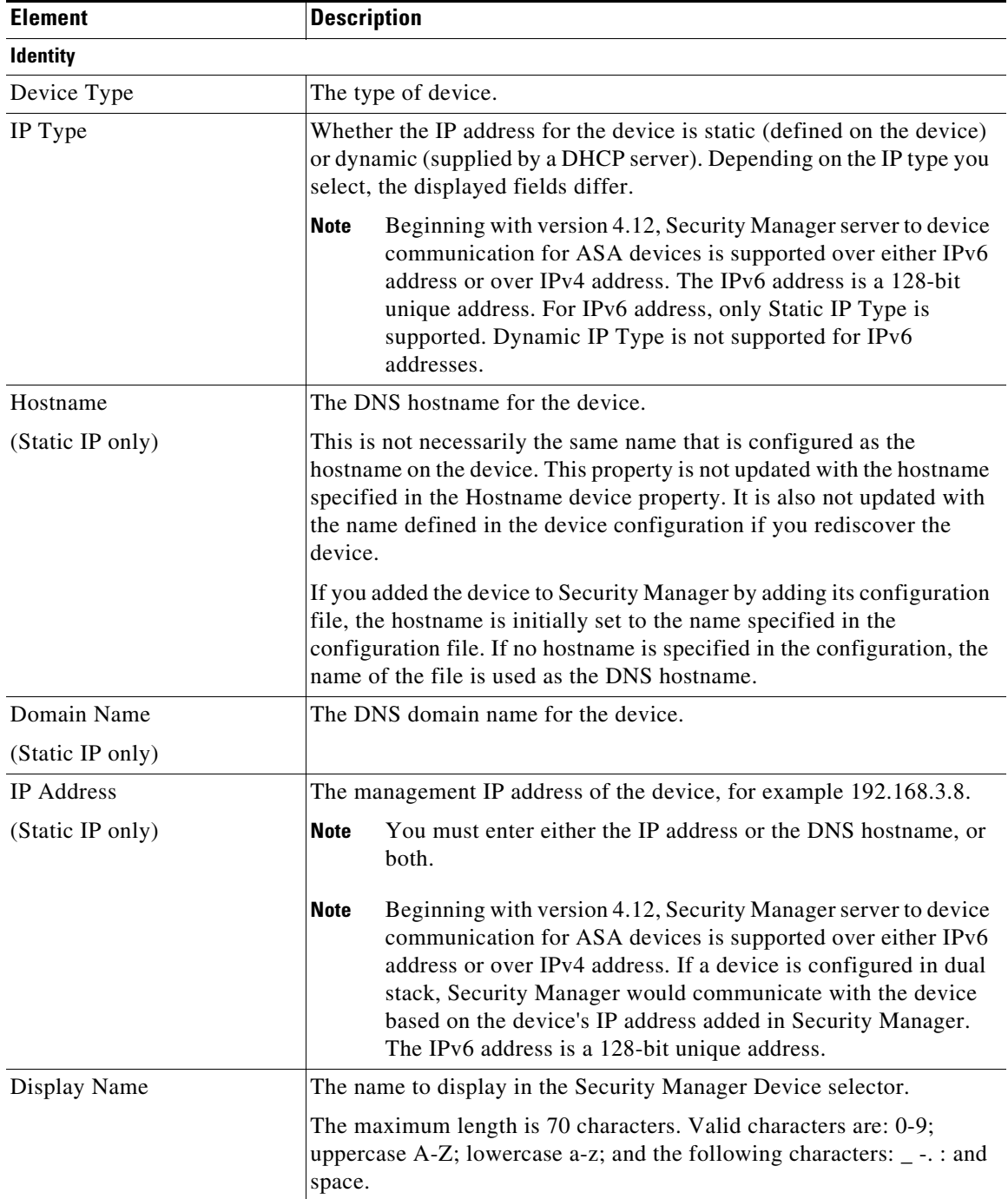

a s

 $\mathbf{I}$ 

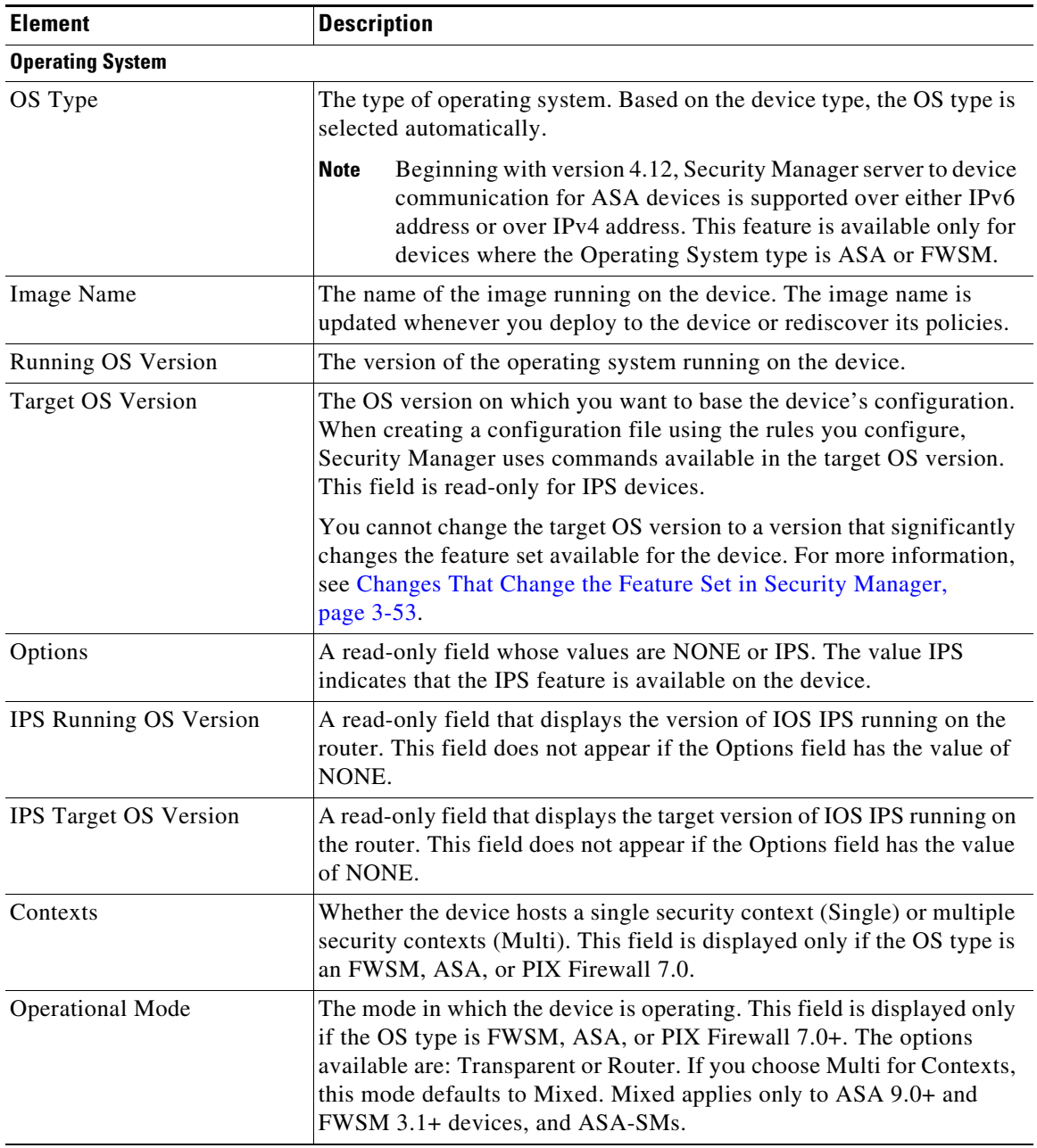

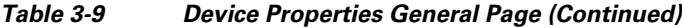

 $\mathbf I$ 

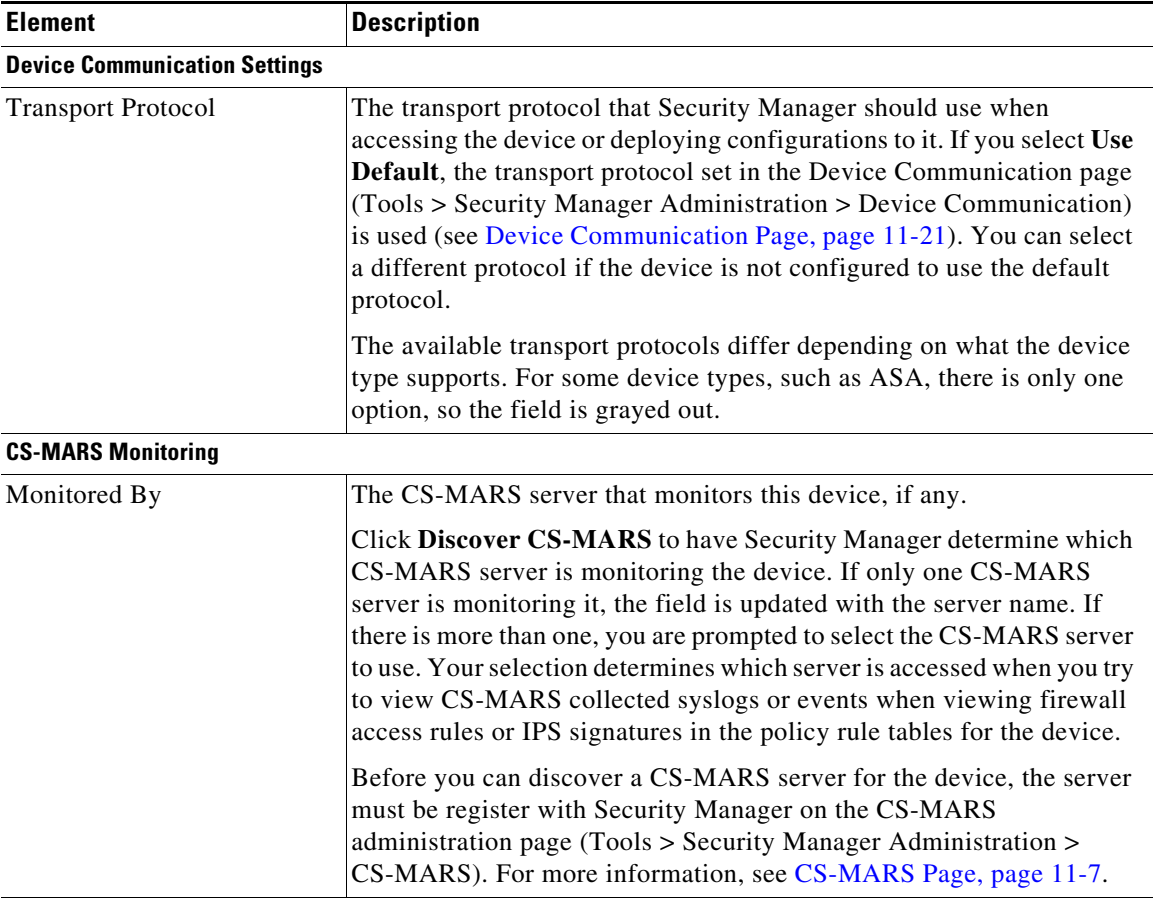

### *Table 3-9 Device Properties General Page (Continued)*

### **Auto Update or Configuration Engine**

This group is named differently depending on the device type:

- **•** Auto Update—For PIX Firewall and ASA devices.
- **•** Configuration Engine—For Cisco IOS routers.

Use these fields to identify the server that manages the device, if any. A server is required for a device with a dynamic IP address.

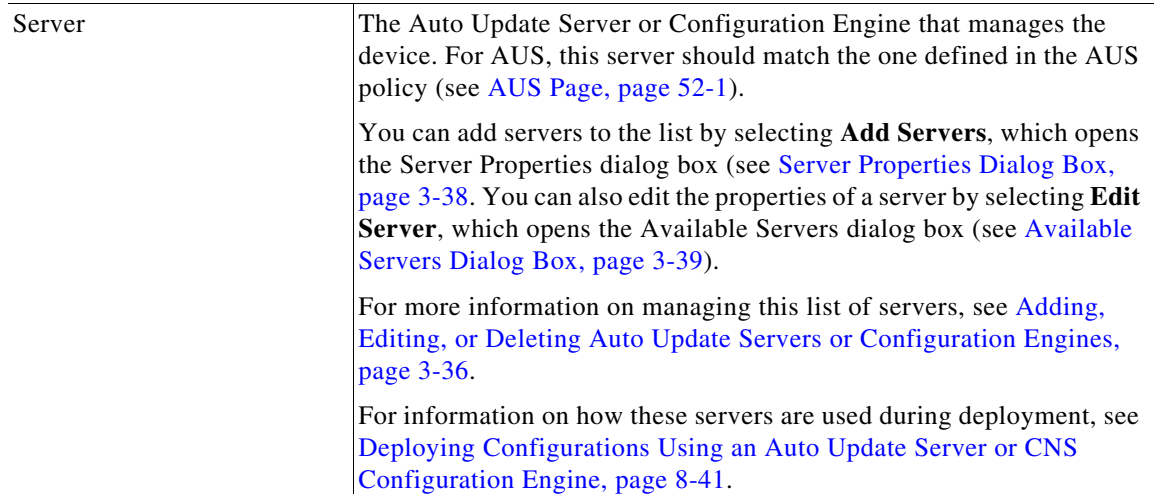

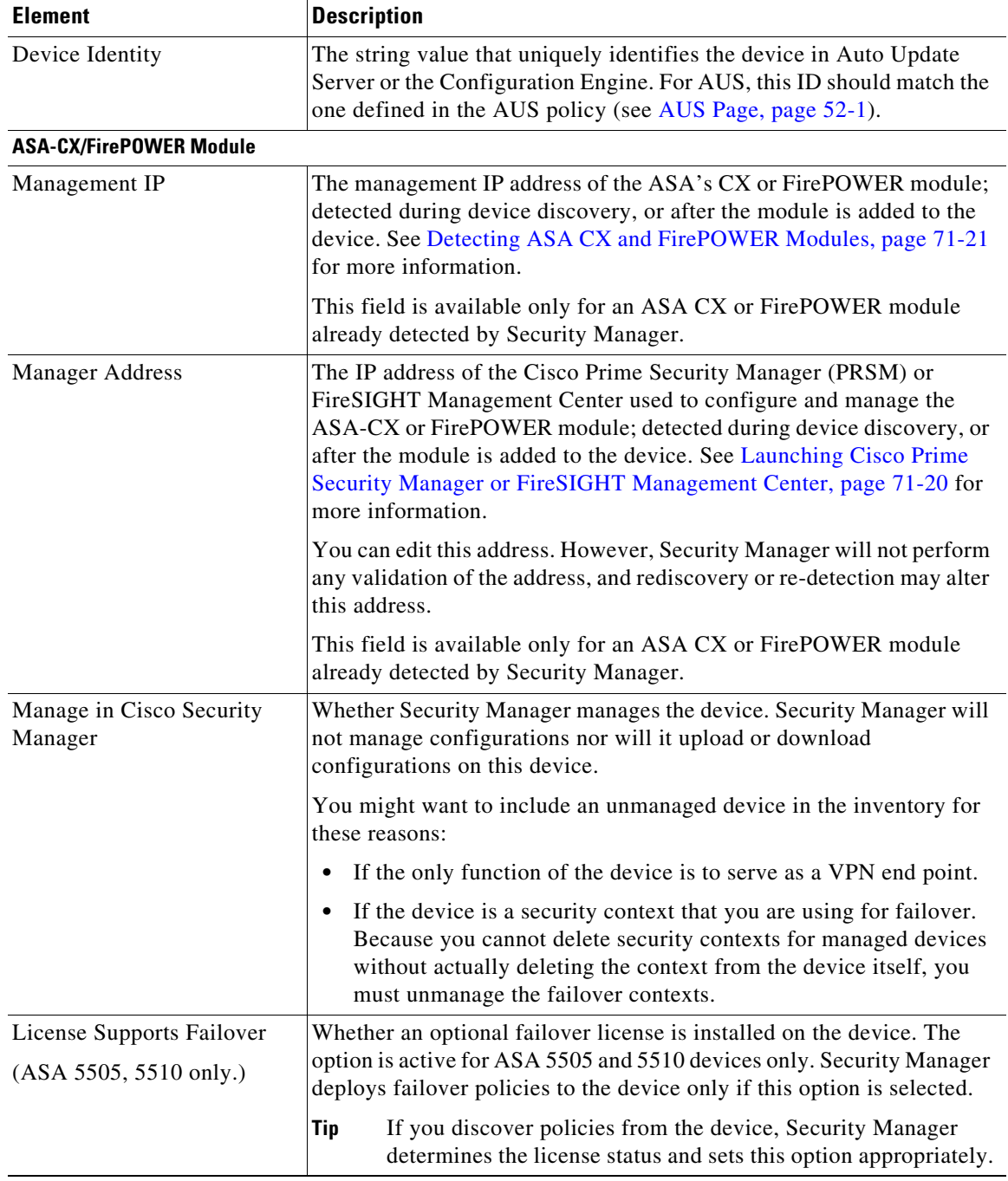

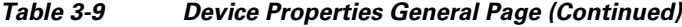

### <span id="page-44-0"></span>**Device Credentials Page**

 $\overline{\phantom{a}}$ 

Use the Device Credentials page to add or change the usernames and passwords that are required for device access. For information about device credentials, see [Understanding Device Credentials,](#page-3-0)  [page 3-4](#page-3-0).

The Credentials page is the same whether you are adding a new device (in the New Device wizard), or viewing an existing device's properties.

When adding a new device, you are prompted for credentials only when adding devices manually or from the network.

 $\boldsymbol{\mu}$ 

**Tip** In the New Device wizard, when you click **Next** or **Finish** when adding a device from the network, Security Manager tests whether it can connect to the device using these credentials. The Device Connectivity Test dialog box stays open while the test is in progress (see Device Connectivity Test Dialog Box, page 9-3). If the test fails, click **Details** to see detailed error information. If you are adding devices that contain modules, for example, a Catalyst switch with an FWSM, you are then prompted for module discovery information.

### **Navigation Path**

- **•** For new devices, to start the New Device wizard, from Device view, select **File > New Device**, or click the **Add** button in the device selector.
- **•** For existing devices, to open the device properties, double-click a device in the Device selector, then click **Credentials** on the Device Properties Page.

#### **Related Topics**

- **•** [Understanding Device Credentials, page 3-4](#page-3-0)
- **•** [Adding Devices from the Network, page 3-12](#page-11-0)
- **•** [Adding Devices by Manual Definition, page 3-26](#page-25-0)
- **•** Device Communication Page, page 11-21
- **•** [Understanding Device Properties, page 3-6](#page-5-0)
- **•** [Viewing or Changing Device Properties, page 3-40](#page-39-0)
- **•** Managing Device Communication Settings and Certificates, page 9-4
- **•** Discovery Status Dialog Box, page 5-23

### **Field Reference**

### *Table 3-10 Device Credentials Page*

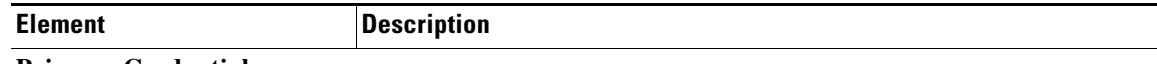

### **Primary Credentials**

Required for all device types. These credentials are used for SSH and Telnet connections, and for HTTP and HTTPS connections if you select **Use Primary Credentials** in the HTTP group.

If you change the password for the specified user, or the enable password, in a device policy, Security Manager uses the old password to log in during deployment. After a successful deployment, the passwords in the device credentials are updated to the newly-deployed passwords. For information on updating the device policies related to these passwords, see the following topics:

- **•** ASA/PIX/FWSM devices—Configuring Device Credentials, page 48-15
- **•** IPS devices—Configuring IPS User Accounts, page 36-18
- IOS devices—Defining Accounts and Credential Policies, page 62-14

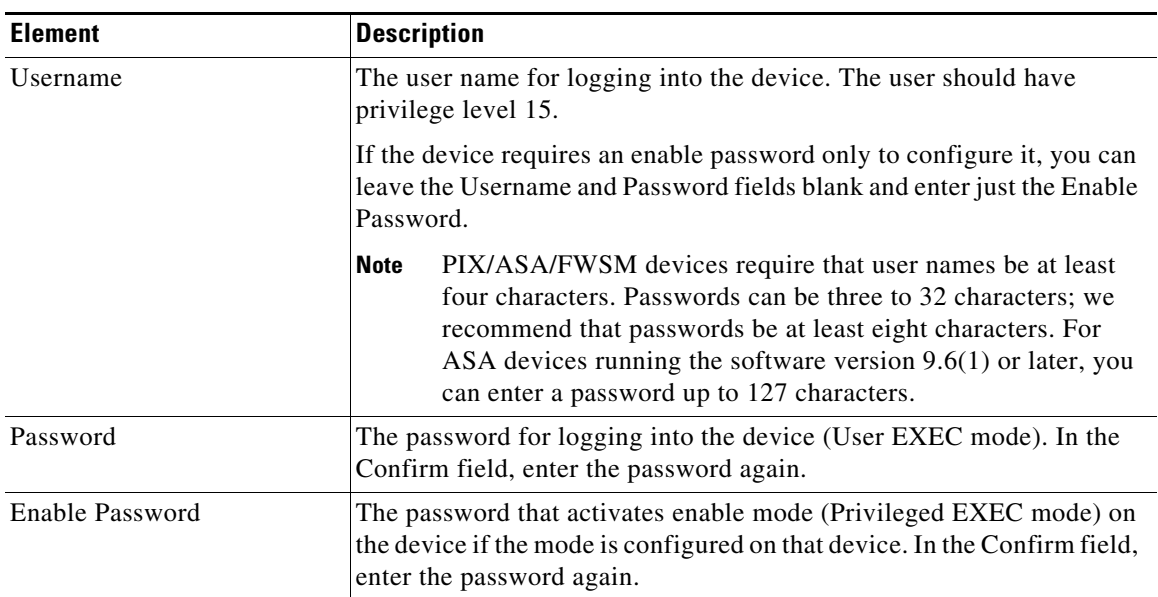

### *Table 3-10 Device Credentials Page (Continued)*

### **HTTP Credentials**

 $\overline{\phantom{a}}$ 

Credentials for making HTTP or HTTPS connections to a device. Some devices support this type of connection, and other devices (such as IPS devices) require it.

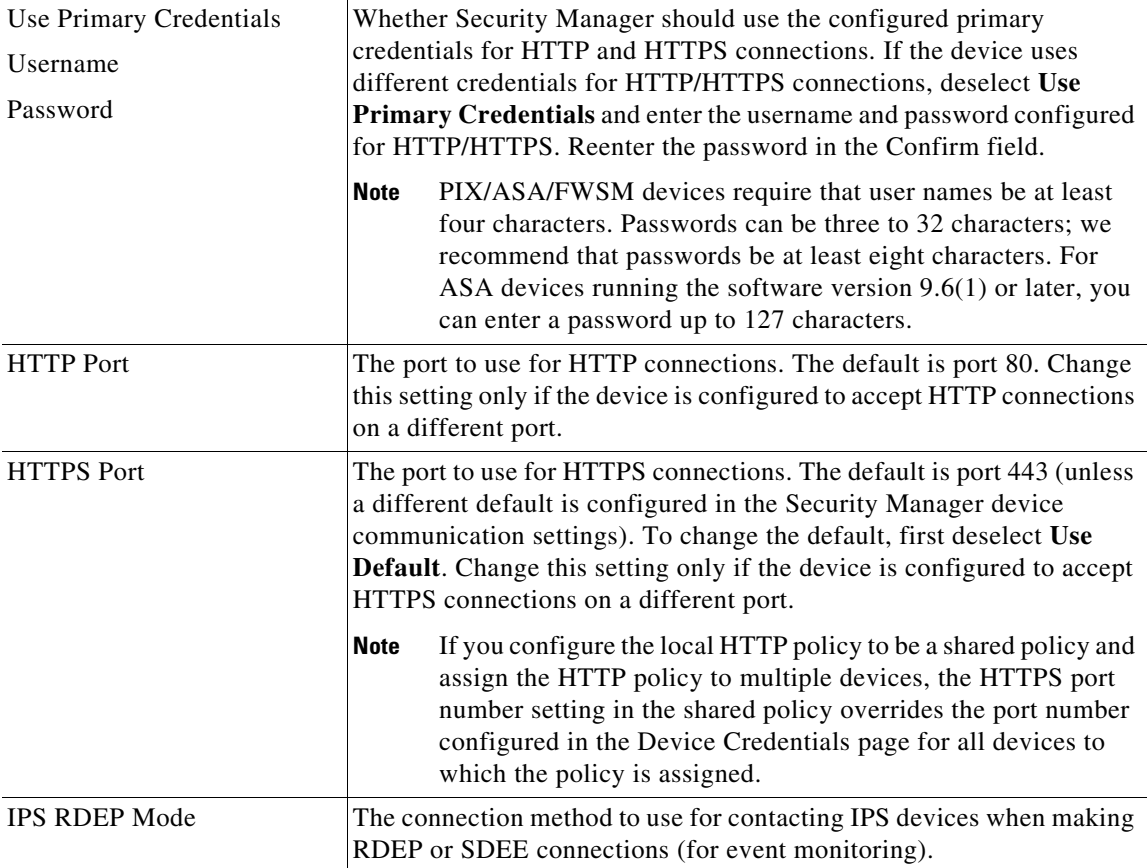

ן

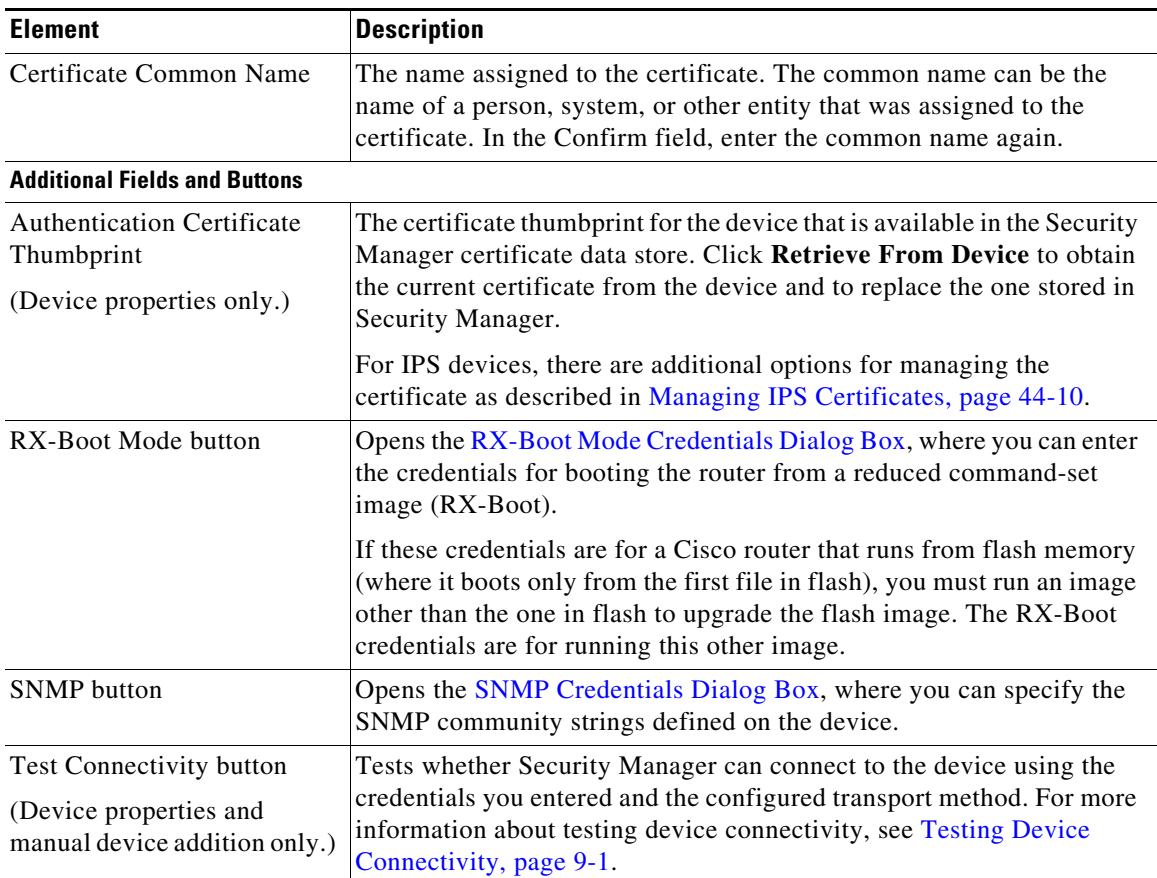

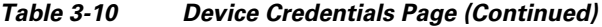

### <span id="page-47-0"></span>**RX-Boot Mode Credentials Dialog Box**

Use the RX-Boot Mode Credentials dialog box to add RX-Boot mode credentials, which are used for booting the router from a reduced command-set image (RX-Boot). Enter the RX-Boot Mode username and password; in the Confirm field, enter the password again.

#### **Navigation Path**

To open the RX-Boot Mode Credentials dialog box, click **RX-Boot Mode** in the [Device Credentials Page](#page-44-0) in either the New Device wizard (when adding a device manually or from the network), or the Device Properties page.

### <span id="page-47-1"></span>**SNMP Credentials Dialog Box**

Use the SNMP Credentials dialog box to add SNMP credentials.

### **Navigation Path**

To open the SNMP Credentials dialog box, click **SNMP** in the [Device Credentials Page, page 3-45](#page-44-0) in either the New Device wizard (when adding a device manually or from the network), or the Device Properties page.

a ka

### **Field Reference**

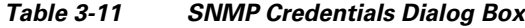

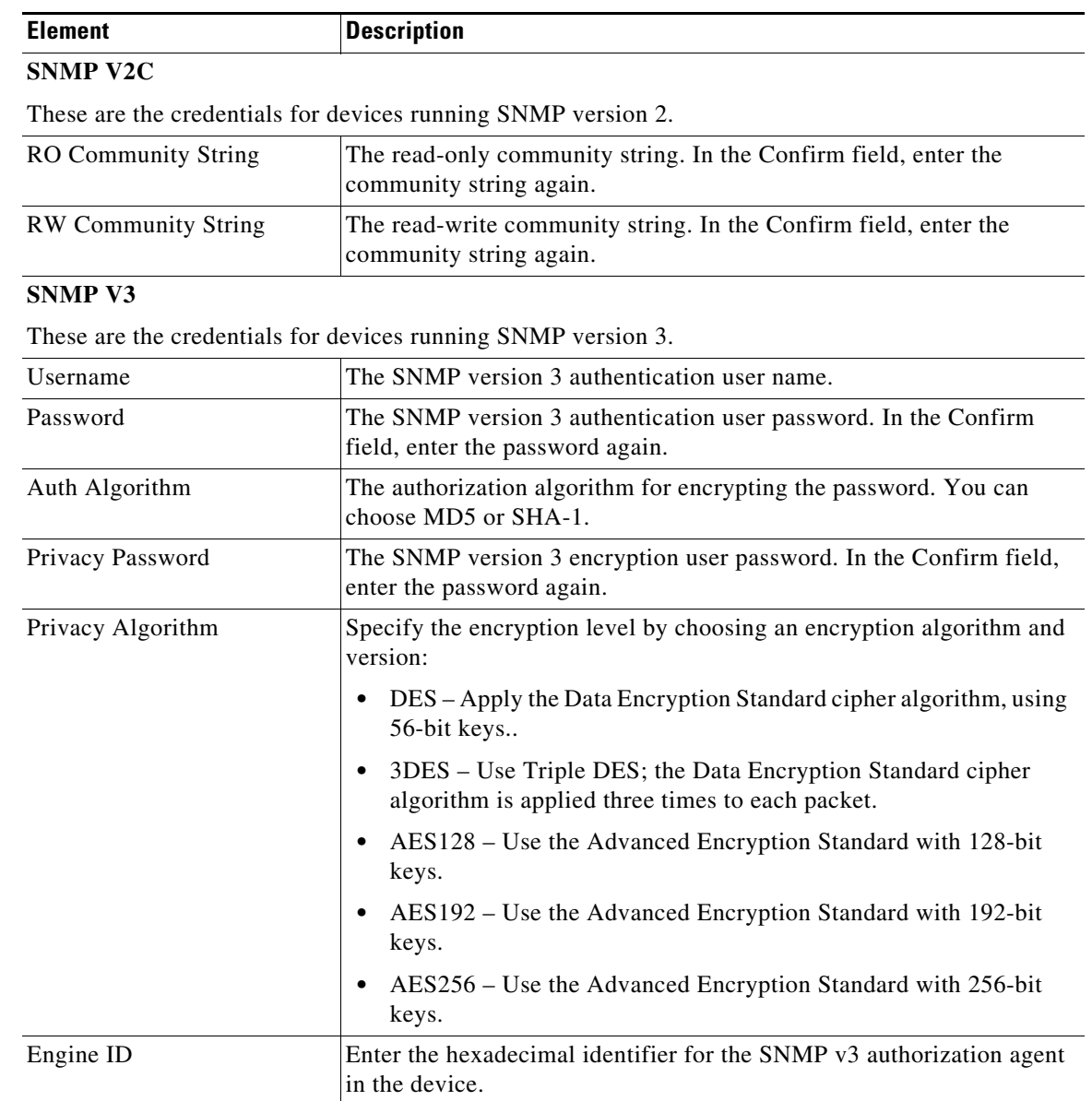

### <span id="page-48-0"></span>**Device Groups Page**

 $\sqrt{ }$ 

Use the Device Groups page to assign the device to device groups. You can also edit or delete device groups from this page.

### **Navigation Path**

- **•** For new devices, to start the New Device wizard, from Device view, select **File > New Device**, or click the **Add** button in the device selector.
- **•** For existing devices, to open the device properties, double-click a device in the Device selector, then click **Device Groups** on the Device Properties Page.

ן

#### **Related Topics**

- **•** [Understanding Device Grouping, page 3-59](#page-58-1)
- [Adding Devices to the Device Inventory, page 3-7](#page-6-0)
- **•** [Understanding Device Properties, page 3-6](#page-5-0)
- **•** Discovery Status Dialog Box, page 5-23

#### **Field Reference**

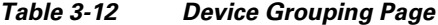

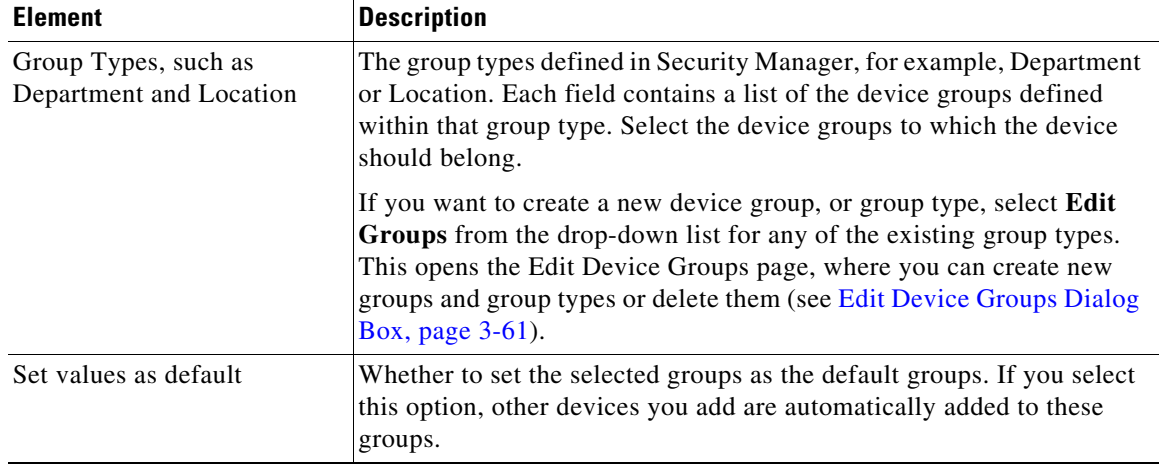

### <span id="page-49-0"></span>**Cluster Information Page**

Use the Device Properties Cluster Information page to view details for a cluster.

### **Navigation Path**

- **•** From the Device selector, right-click a device and select **Device Properties**, then click **Cluster Information**.
- **•** From the Device selector, double-click a device, then click **Cluster Information**.
- **•** Select a device and select **Tools > Device Properties**, then click **Cluster Information**.

#### **Related Topics**

- **•** [Working with Device Clusters, page 3-9](#page-8-0)
- **•** [Understanding Device Properties, page 3-6](#page-5-0)
- **•** [Device Credentials Page, page 3-45](#page-44-0)
- **•** [Device Groups Page, page 3-49](#page-48-0)
- **•** [Policy Object Override Pages, page 3-51](#page-50-0)

### **Field Reference**

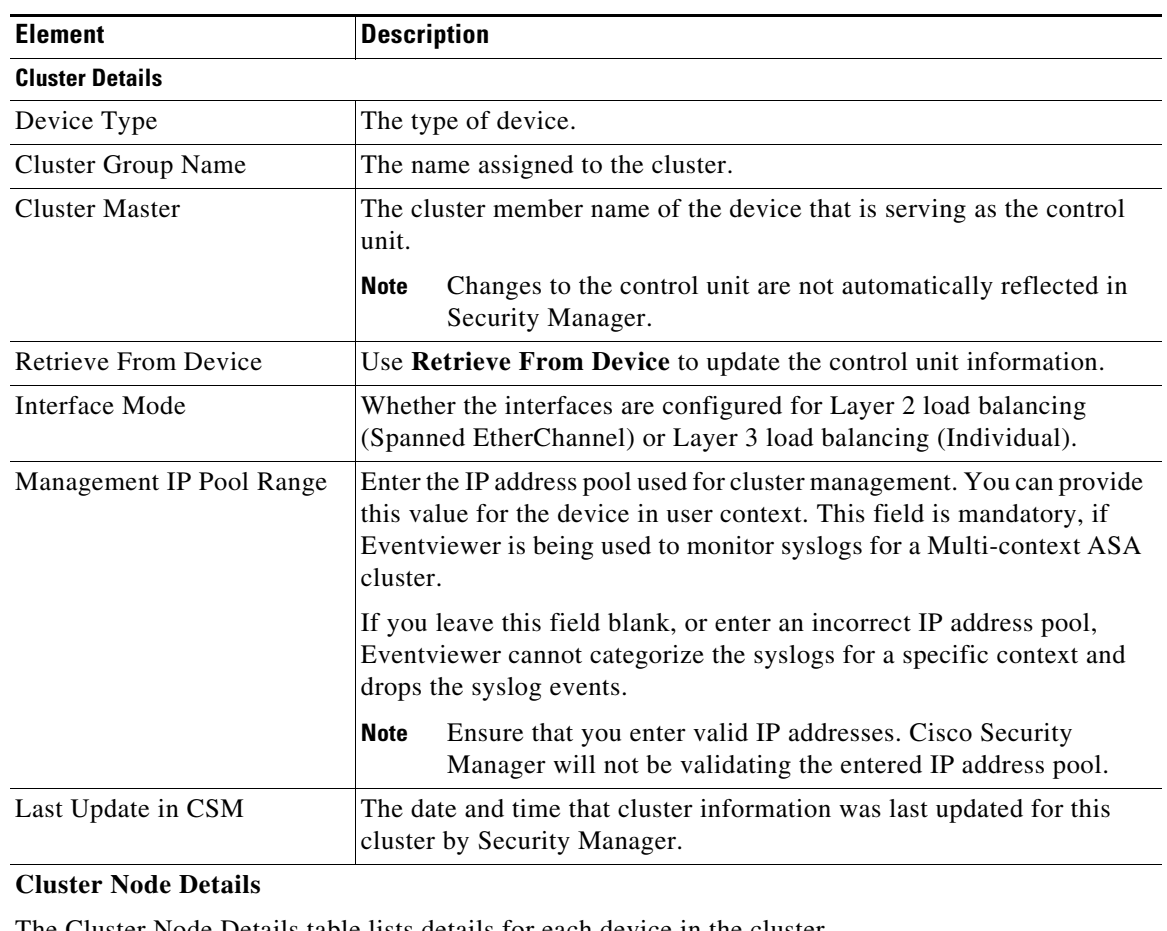

### *Table 3-13 Device Properties Cluster Information Page*

The Cluster Node Details table lists details for each device in the cluster.

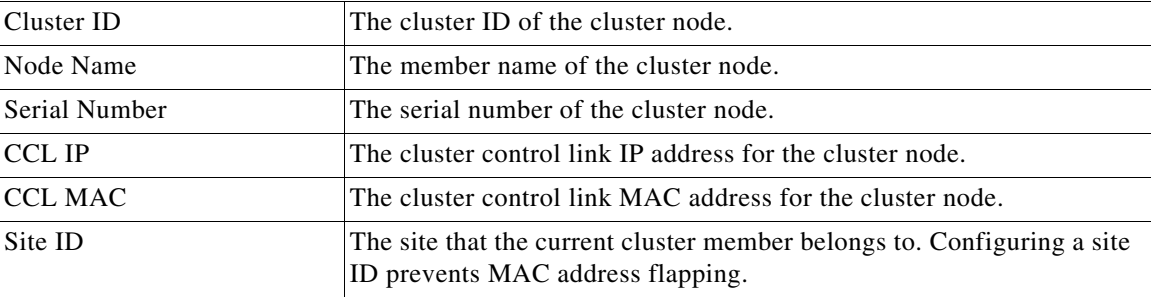

### <span id="page-50-0"></span>**Policy Object Override Pages**

 $\overline{\phantom{a}}$ 

You can override the global settings for many types of policy objects from the Device Properties window of a selected device. This enables you to customize the definition of an object on that device. For more information, see Understanding Policy Object Overrides for Individual Devices, page 6-18.

The Policy Object Overrides folder in the table of contents includes all of the types of objects for which you can create overrides for the particular type of device. When you select an object type, the existing policy objects that are configured to allow device overrides appear in the table in the right pane, if any. If an object has an override already defined for the device, the Value Overridden? column contains a check mark.

You can create and manage overrides for these objects. Select an object and you can do the following:

- To create an override, click the Create Override button. This opens the edit dialog box for that type of object. Click the Help button for object-specific information.
- **•** To edit an existing override, click the Edit Override button.
- **•** To remove an override, click the Delete Override button.

### **Navigation Path**

Double-click a device in the Device selector, then click the desired policy object type in the **Policy Object Overrides** folder in the table of contents in the left pane.

#### **Related Topics**

- Policy Object Overrides Window, page 6-20
- Allowing a Policy Object to Be Overridden, page 6-18
- Creating or Editing Object Overrides for a Single Device, page 6-19
- **•** Deleting Device-Level Object Overrides, page 6-21
- **•** Filtering Tables, page 1-48

### <span id="page-51-0"></span>**Changing Critical Device Properties**

You must use caution when changing the image version of a device, the device type, or the security context or operational mode of FWSM and ASA devices that are managed by Security Manager. In certain cases, these changes enable a different set of features for the device. As a result, some of the policies that you configured for the device in Security Manager might no longer apply.

The key device changes, their effect on the policies available in Security Manager, and the procedure you should follow to implement these device changes, are described in the following sections:

- **•** [Image Version Changes That Do Not Change the Feature Set in Security Manager, page 3-52](#page-51-1)
- **•** [Changes That Change the Feature Set in Security Manager, page 3-53](#page-52-0)

### <span id="page-51-1"></span>**Image Version Changes That Do Not Change the Feature Set in Security Manager**

The following image version changes *do not* affect the types of policies available for that device in Security Manager:

- **•** Upgrading from one IOS individual release number to another individual release number within the same Cisco IOS release; for example, upgrading from IOS 12.3(10) to 12.3(13).
- **•** Upgrading from any IOS 12.1 image to any 12.2 image.
- **•** Upgrading from any IOS 12.2 image to any 12.3 image.
- **•** Upgrading from any IOS 15.0 image to any 15.1 image.
- **•** Upgrading from any IOS 15.2 image to any 15.3 image.
- **•** Upgrading from any PIX 6.x image to another PIX 6.x image.
- **•** Upgrading from any PIX 7.x image to another PIX 7.x image, retaining the same security context and mode configuration.
- **•** Upgrading from any ASA 7.x image to another ASA 7.x image, retaining the same security context and mode configuration.
- **•** Upgrading from any ASA 8.0(x)-8.2(x) image to another ASA 8.0(x)-8.2(x) image, retaining the same security context and mode configuration.
- Upgrading from any FWSM 2.x image to another 2.x FWSM image, retaining the same security context and mode configuration.
- Upgrading from any FWSM 3.x image to another 3.x FWSM image, retaining the same security context and mode configuration.
- **•** Upgrading a Catalyst 6500/7600 chassis from any IOS 12.x image to another IOS 12.x image.

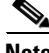

**Note** This list applies only to images that are supported by Security Manager. For a list of supported images, see *Supported Devices and Software Versions for Cisco Security Manager* for this version of the product at [http://www.cisco.com/en/US/products/ps6498/products\\_device\\_support\\_tables\\_list.html](http://www.cisco.com/en/US/products/ps6498/products_device_support_tables_list.html).

For these cases, use the following procedure to change the image version.

### **Related Topics**

- **•** [Understanding the Device View, page 3-1](#page-0-1)
- **•** [Understanding Device Properties, page 3-6](#page-5-0)
- Understanding Policies, page 5-1
- **•** [Changes That Change the Feature Set in Security Manager, page 3-53](#page-52-0)
- **Step 1** Upgrade the image version on the device.
- **Step 2** In Device view, do one of the following in the Device selector to open the Device Properties dialog box:
	- **•** Double-click a device.
	- **•** Right-click a device and select **Device Properties**.
	- **•** Select a device and select **Tools > Device Properties**.
- **Step 3** In the Device Properties dialog box, change the **Target OS Version** property on the General page to the updated version number and click **Save**.

### <span id="page-52-0"></span>**Changes That Change the Feature Set in Security Manager**

These are the main types of device changes that affect the policy feature set available for a device:

- Image version changes—The following image version changes affect the types of policies available for that device in Security Manager:
	- **–** Upgrading to ASA 8.4(x) or higher from an ASA 8.3(x) or lower release.
	- **–** Upgrading to ASA 8.3(x) or higher from an ASA 8.2(x) or lower release.
- **–** Changes in the major version number for ASA, PIX, FWSM, and IPS devices. For example, upgrading an ASA from 8.x to 9.x, or downgrading an IPS device from 7.x to 6.x.
- **–** Upgrading from an IOS 12.1 or 12.2 image to an IOS 12.3 or 12.4 image.
- **–** Downgrading from an IOS 12.3 or 12.4 image to an IOS 12.1 or 12.2 image.
- **–** Upgrading to IOS 15.2 or higher from an IOS 12.3 or lower release.

If you make these changes, and you do not have any policies defined that are affected by the change, you might be able to change the target OS version of the device. Security Manager prevents you from changing the target OS version of a managed device to a version that changes the types of policies that are available for that device, and informs you when it cannot make the change (identifying the problem policies). Therefore, you must first delete the device from Security Manager, perform the image change, then add the device back.

Certain types of policies, such as access rules, are not affected by changes in image version or changes in platform type.

Changes to NAT policies that were introduced in the 8.3 and 9.0.1 ASA releases require that the NAT policies are rediscovered in Security Manager. This can be accomplished by deleting the device and then adding it back in to Security Manager, as described below, or you can rediscover just the NAT policies using the Discover Policies on Device feature. For more information on the Discover Policies on Device feature, see Discovering Policies on Devices Already in Security Manager, page 5-15.

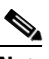

**Note** If an ASA device was upgraded or downgraded from the current version to a higher or lower version outside of Security Manager, you should delete the device and then add it back in to Security Manager.

- **•** Security context and operational mode changes—Changes that you make to the security context and operational mode settings on an FWSM or ASA device enable a different set of features on that device. These changes occur if you change the device from:
	- **–** Single context to multiple context (or vice-versa).
	- **–** Routed mode to transparent mode (or vice-versa).

Security Manager prevents you from changing the security context or operational mode settings of a managed device. Therefore, you must first delete the device from Security Manager, change the context or mode, then add the device back.

Certain policy types (for example, Banner, Clock, Console Timeout, and HTTP) are not affected by changes in operational mode. Other policy types (for example, ICMP, SSH, and TFTP, in addition to Banner and Clock) are not affected by changes in security context settings.

- **•** Replacing device hardware—In some cases, you might replace a particular device but retain the original contact information (such as the IP address), for example:
	- **–** Replacing a PIX firewall with a Cisco IOS router.
	- **–** Replacing a PIX firewall with an ASA device.
	- **–** Replacing a router with a firewall device.
	- **–** Replacing a router with a new router of a different model.

In all of these cases, the new device changes the types of policies available for that device in Security Manager. Security Manager prevents you from modifying the hardware model of an existing device. Therefore, you must first delete the device from Security Manager, change the physical device, then add the device back.

Ι

Certain policy types (for example, access rules) are not affected by changes in device type.

We recommend that you share the policies configured on your device that will not be affected by the change before you remove it from Security Manager. This provides a useful method for reassigning the policies to the device (with any inheritance and policy object references intact) after you add it back to Security Manager. The following procedure describes how to do this.

### **Related Topics**

- **•** [Understanding the Device View, page 3-1](#page-0-1)
- [Understanding Device Properties, page 3-6](#page-5-0)
- Understanding Policies, page 5-1
- [Image Version Changes That Do Not Change the Feature Set in Security Manager, page 3-52](#page-51-1)
- **Step 1** Submit and deploy all the changes you configured for the device in Security Manager. This ensures that the desired configuration is on the device before the image upgrade.
- **Step 2** Share the local policies defined on the device:
	- **a.** Right-click the device in the Device selector, then select **Share Device Policies**. By default, all policies configured on the device (local and shared) are selected for sharing in the Share Policies wizard.
	- **b.** Deselect the check box next to each existing shared policy, as indicated by the hand in the policy icon. You should do this because there is no need to create a copy of the shared policies that already exist; you will reassign the existing shared policies after the image version upgrade.
	- **c.** Enter a name for the shared policies. We recommend using the device name as a convenient means of identification. For example, if the device name is MyRouter, each shared policy is given the name MyRouter. Make a note of all the policies you are creating for this purpose.
	- **d.** Click **Finish**. The selected local policies become shared policies.
- **Step 3** Delete the device from Security Manager.
- **Step 4** Make the desired change to the device, for example, upgrade the image version, change the operational mode, or replace the device.
- **Step 5** Add the device back to Security Manager and perform policy discovery.
- **Step 6** Reassign the policies to the device:
	- **a.** Right-click the first policy type displayed in the Device Policies selector, then select **Assign Shared Policy**.
	- **b.** In the Assign Shared Policy dialog box, do one of the following:
		- If a local policy was previously defined on the device, select the shared policy you created for this procedure and click **OK**.
		- **•** If a shared policy of this type was previously assigned to the device, select it and click **OK**.
	- **c.** (Local policies only) Right-click the policy type again in the Device Policies selector, then select **Unshare Policy**.
	- **d.** Repeat the process for each policy type that is relevant to the device's configuration. If a shared policy is not available, this indicates that this is a policy type that was not available for the previous image version.
- **Step 7** (Optional) Delete the shared policies created for this procedure from Policy view:
	- **a.** Select **View > Policy View** or click the **Policy View** icon on the toolbar.

- **b.** Select one of the policies you want to delete and click the **Assignments** tab in the work area to verify that the policy is not assigned to any devices.
- **c.** Click the **Delete Policy** button beneath the Shared Policy selector to delete the policy.
- **d.** Repeat the process for each policy type that you want to delete.

### <span id="page-55-0"></span>**Showing Device Containment**

You can display the service modules, security contexts, and virtual sensors that are contained in devices that include them. Based on the type of device, you can view these contained elements:

- **•** Catalyst 6500 devices—The IDSM and FWSM service modules, security contexts, and virtual sensors.
- For FWSM, PIX Firewall 7.0, and ASA devices—The security contexts defined on the device. For information about security contexts, see Chapter 58, "Configuring Security Contexts on Firewall Devices".
- **•** IPS devices—The virtual sensors defined on the device.

To view contained items, in Device view, select one of these types of devices and then select **Tools > Show Containment**, or right-click the device and select **Show Containment**. The Composite View dialog box opens and displays elements contained in the selected device, if any.

### <span id="page-55-1"></span>**Cloning a Device**

A cloned (duplicate) device shares the configurations and properties of the source device. Cloning a device saves you time because you do not need to re-create configuration and properties on the new device.

The cloned device shares the device operating system version, credentials and grouping attributes with the source device, but it has its own unique identity, such as display name, IP address, hostname, and domain name. You can clone only one device at a time.

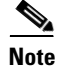

**Note** You cannot clone a Catalyst switch or a Catalyst 6500/7600 device.

#### **Related Topics**

- **•** [Understanding the Device View, page 3-1](#page-0-1)
- **•** Copying Policies Between Devices, page 5-33
- **Step 1** Do one of the following:
	- **•** (Device view) Select the device and select **File > Clone Device**, or right-click the device in the Device selector and select **Clone Device**.
	- **•** (Map view) Right click a device and select **Clone Device**.

The Create a Clone of Device dialog box appears.

**Step 2** Enter the IP address and names for the clone in the appropriate fields. Following are the available attributes:

- **• IP Type**—Whether the device uses a static or dynamic (DHCP-provided) IP address. You cannot change the IP type when cloning a device.
- **• Hostname**—(Static IP only.) The DNS hostname for the cloned device.
- **• Domain Name**—(Static IP only.) The DNS domain name for the cloned device. If you do not provide the domain name, Security Manager uses the default domain name configured on the server.
- **IP Address—The management IP address of the cloned device, for example, 10.10.100.1. If you do** not know the IP address, enter the DNS hostname in the Hostname field. You must enter either the IP address or the hostname for devices with static IP addresses.
- **Note** Beginning with version 4.12, Security Manager server to device communication for ASA devices is supported over either IPv6 address or over IPv4 address.
- **• Display Name**—The name that appears in Security Manager device lists. The maximum length is 70 characters. Valid characters are: 0-9; uppercase A-Z; lowercase a-z; and the following characters:  $\overline{\phantom{a}}$  -. : and space.
- **• Device Identity**—(Dynamic IP only.) The string value that uniquely identifies the device in Auto Update Server or Configuration Engine. This field appears only if the device is configured to use one of these servers.
- **• Clone VPN Assignments**—Whether to copy the VPN assignments defined for the device. This field is displayed only if the device supports VPN assignments.

You can clone the VPN assignments of a device that is a spoke in a hub-and-spoke configuration, or a device that participates in a full mesh topology. If you clone a spoke device, the new device is added to the VPN as a new spoke with the same policies. If you clone a device in a full mesh VPN, the new device is added to the full mesh VPN with the same policies. You cannot clone a device in a point-to-point VPN topology.

**Step 3** Click **OK**. A clone of the source device with its unique display name is created in the Device selector.

### <span id="page-56-0"></span>**Deleting Devices from the Security Manager Inventory**

If you do not want to continue managing a device in Security Manager, you can delete it from the inventory. Deleting a device from Security Manager does not change any configuration settings on the device.

 $\Omega$ 

If someone is configuring policies on the device, locks will prevent you from deleting the device.

There are special considerations when deleting certain types of devices:

- If the device participates in a VPN, deleting the device removes it from the VPN. However, if removing the device invalidates the VPN topology, the entire VPN topology is also deleted when you delete the device. You are warned of this and given the opportunity to cancel the device deletion.
- For ASA, PIX, and FWSM devices running in multiple context mode, or for IPS devices that contain virtual sensors, deleting the device also deletes all of its security contexts or virtual sensors. You cannot delete an individual security context or virtual sensor using this procedure: instead, you must modify the appropriate policies on the hosting device to remove them.

**•** If you delete a device that contains managed service modules, the contained devices are also deleted. For example, if you added a Catalyst switch and its contained FWSM, if you delete the switch, the FWSM is also deleted. You are warned if contained devices will be deleted.

 $\boldsymbol{\mathcal{L}}$ 

Device deletion requires the removal of a lot of information from the database. If you delete a lot of devices at one time, it can take a while for the operation to complete. If you have a lot of devices to delete, consider deleting them in smaller groups.

**Step 1** In Device view, do one of the following:

- Select the devices you want to delete, or a device group if you want to delete all devices within the group, right-click and select **Delete Devices**. You can also click the **Delete Device** button (the trash can icon) above the device selector.
- Select **File > Delete Device**, then select the devices to delete in the Device Selector dialog box and click **>>** to move them to the selected devices list (which is pre-filled with any devices that were selected in the device tree). You can select a device group to delete all of its member devices. Click **OK** when finished.

لنكم

**Tip** When you select a device group, you are deleting only the devices in the group, you are not deleting the group itself. For information on deleting device groups, see [Deleting Device Groups](#page-61-0)  [or Group Types, page 3-62](#page-61-0).

**Step 2** You are asked to confirm that you want to delete the devices.

Security Manager then validates whether the device can be deleted. If problems or potential problems are identified, they are listed in the [Device Delete Validation Dialog Box, page 3-58](#page-57-0). This dialog box shows errors (indicating devices that cannot be deleted) as well as warnings and informational messages.

You can elect to confirm the deletion of devices that have warnings or informational messages if you accept the consequences described in the message. The dialog box has an **OK** button if you can continue deleting all selected devices, or a **Continue** button if there are any error messages. If you click **Continue**, you are deleting only those devices without error conditions. You are asked to confirm.

### <span id="page-57-0"></span>**Device Delete Validation Dialog Box**

Use the Device Delete Validation dialog box to view error, warning, and informational messages during device deletion. For detailed information on deleting devices, see [Deleting Devices from the Security](#page-56-0)  [Manager Inventory, page 3-57.](#page-56-0)

Each row represents a device for which a validation issue arises when trying to delete it. Displayed are the message severity icon, device display name, and the result of validation, which indicates the reason why you cannot delete the device, or warnings or information about the perhaps unexpected consequences of deleting the device. If there are no messages for a device, it is not listed.

Double-click a row or select it and click the **Details** button to read longer messages. The information is displayed in the Device Delete Validation Details dialog box in a more readable format.

The message severity can be one of the following.

**•** Error—A problem was detected that will prevent you from deleting the device. For example, another user has a lock on a device.

- Warning—Proceed with caution. For example, deleting the device will invalidate a VPN topology, and if you continue, the VPN topology will also be deleted.
- **•** Information—A minor problem exists. For example, deleting the device will delete it from a VPN.

To proceed with the device deletion, click the OK or Continue button, which is actually the same button:

- If the text says OK, then when you click it, all devices you selected for deletion are deleted.
- **•** If the text says **Continue**, then there are errors for some of the devices you selected. If you click Continue, you will delete only those devices that do not have errors.

If all selected devices have errors, the button is greyed out and you must click Cancel. Resolve any errors before attempting to delete the devices.

### **Navigation Path**

This dialog box appears only if you try to delete devices and Security Manager determines that there are problems with the deletion.

# <span id="page-58-0"></span>**Working with Device Groups**

You can create device groups to help you organize your devices for more effective device management. The following topics explain device groups and how to use them:

- **•** [Understanding Device Grouping, page 3-59](#page-58-1)
- **•** [Creating Device Group Types, page 3-61](#page-60-1)
- [Creating Device Groups, page 3-62](#page-61-1)
- [Deleting Device Groups or Group Types, page 3-62](#page-61-0)
- [Adding Devices to or Removing Them From Device Groups, page 3-63](#page-62-1)

### <span id="page-58-1"></span>**Understanding Device Grouping**

Device groups are simple, arbitrary, organizational collections of devices that you create for more effective network visualization. They are not policy-sharing entities. They are distinct from the various policy object groups (for example AAA server group objects and user group objects). For information on policy objects, see Chapter 6, "Managing Policy Objects".

 $\mathcal{L}$ 

If you have a large number of devices, grouping them can make it easier to select a subset of devices when you deploy changes to them. For example, if there is a set of devices that you know you will want to deploy changes to simultaneously, if you put them in a single device group, you just have to select the group in the deployment job. For more information about policy deployment, see Chapter 8, "Managing Deployment".

Device grouping enables you to view a subset of devices in the inventory. The device group hierarchy has two types of folders:

• Device group types—Group types are the highest level in the hierarchy. A group type can contain specific device groups, but it cannot contain devices, except for the All group type, which includes all devices in the inventory. Security Manager comes with the group types Department and Location predefined, but you do not need to use them, and you can delete them. You can create a maximum of 10 group types.

• Device groups—Device groups are subfolders within a group type folder. You can create multiple levels of nested device groups. You can place devices within device groups. However, a device can be in only one group within a group type. For example, in [Figure 3-3](#page-59-0) under the group type, Location, you can assign routerx to San Jose, but you cannot assign routerx to San Jose and California.

[Figure 3-3](#page-59-0) shows an example of nested device groups with devices in some of the groups. Notice that an individual device can reside in multiple groups. In this example, routerx is in the Finance group (under the Department group type), and also in the Location > United States > California > San Jose nested group. If you select routerx in any of these places, you are configuring a single device (the configurations are not tied to the grouping).

<span id="page-59-0"></span>*Figure 3-3 Device Groups*

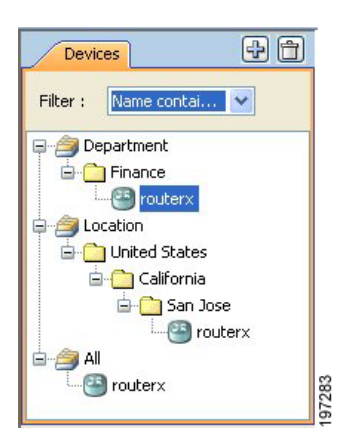

Security Manager lets you create or delete group and group types, and put devices in groups, in many locations in the interface:

- **•** When adding devices to the inventory—The New Device wizard includes a Device Grouping page, where you can create device group types and select a group for the newly-added device. You can also select a default group to which all new devices are added.
- When viewing the device inventory in Device view—The File > Edit Device Groups command opens a dialog box where you can create or delete groups and group types. If you select a group or group type in the Device selector, the File menu and the right-click shortcut menu includes commands for adding groups or adding devices to groups.

To add devices to a group, or remove them from a group, select the group and select **File > Add Devices to Group**.

- When viewing the properties for a device—The Device Grouping page allows you to select the groups to which the device belongs, and to set defaults for devices added to the inventory. This is the only place where you can remove a device from a device group. Double-click a device in the Device selector to open the device properties.
- **•** When using the administration pages—Select **Tools > Security Manager Administration > Device Groups** to open the administration page for device groups, where you can create or delete groups and group types, but you cannot add devices to groups here.

### **Related Topics**

- **•** [Creating Device Group Types, page 3-61](#page-60-1)
- [Creating Device Groups, page 3-62](#page-61-1)
- [Deleting Device Groups or Group Types, page 3-62](#page-61-0)

• [Adding Devices to or Removing Them From Device Groups, page 3-63](#page-62-1)

### <span id="page-60-0"></span>**Edit Device Groups Dialog Box**

Use the Edit Device Groups dialog box to manage the device groups and group types defined in the device inventory.

### **Navigation Path**

Do one of the following:

- **•** Right-click a device group type or a device group in the Device selector and select **Edit Device Groups**.
- **•** Select **File > Edit Device Groups**.
- From the Device Grouping page in the New Device wizard or for existing devices, the device properties, select **Edit Groups** from a group type list. See [Device Groups Page.](#page-48-0)

### **Related Topics**

- **•** [Understanding Device Grouping, page 3-59](#page-58-1)
- **•** [Working with Device Groups, page 3-59](#page-58-0)

### **Field Reference**

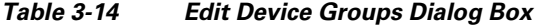

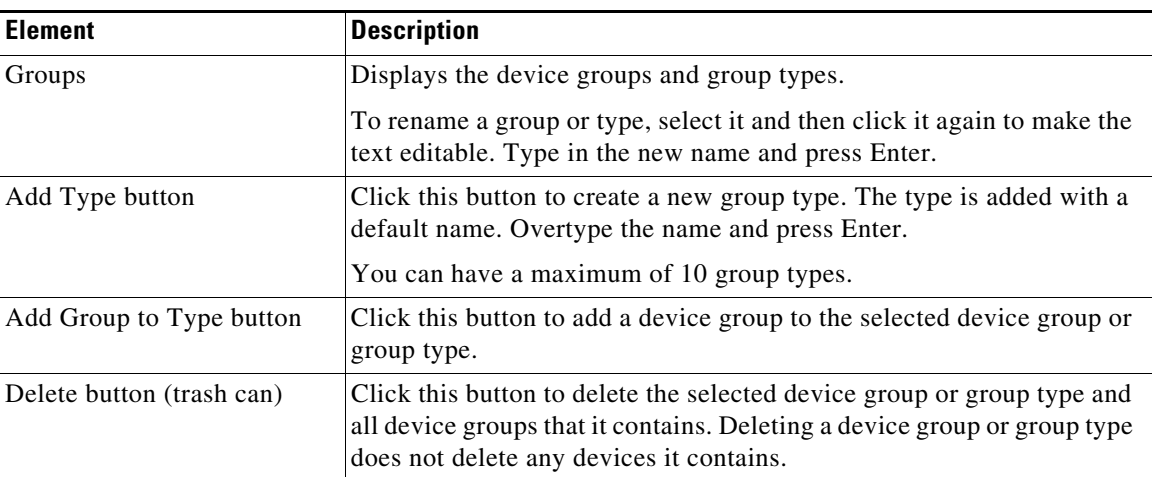

### <span id="page-60-1"></span>**Creating Device Group Types**

I

This procedure describes the most direct method to create device group types. For information on other methods of adding group types, see [Understanding Device Grouping, page 3-59](#page-58-1).

Device group types are the top-level categories in your device group hierarchy. If you want add a device group, see [Creating Device Groups, page 3-62](#page-61-1)

### **Related Topics**

- **•** [Understanding Device Grouping, page 3-59](#page-58-1)
- [Deleting Device Groups or Group Types, page 3-62](#page-61-0)

**•** [Adding Devices to or Removing Them From Device Groups, page 3-63](#page-62-1) **Step 1** Select **File > Edit Device Groups**. The Edit Device Groups page opens (see [Edit Device Groups Dialog Box, page 3-61](#page-60-0)). **Step 2** Click **Add Type**. A new device group type entry is added to the selector. **Step 3** Enter a name for the group type and press **Enter**. **Step 4** Click **OK** to close the Edit Device Groups page.

### <span id="page-61-1"></span>**Creating Device Groups**

This procedure describes the most direct method to create device groups. For information on other methods of adding groups, see [Understanding Device Grouping, page 3-59](#page-58-1).

Device groups are the lower-level categories in your device group hierarchy, and are added either within a device group type (top-level) or within another device group. If you would rather add a device type group, see [Creating Device Group Types, page 3-61.](#page-60-1)

#### **Related Topics**

- **•** [Understanding Device Grouping, page 3-59](#page-58-1)
- **•** [Adding Devices to or Removing Them From Device Groups, page 3-63](#page-62-1)
- **•** [Deleting Device Groups or Group Types, page 3-62](#page-61-0)
- **Step 1** Select a device group or group type in the Device selector and select **File > New Device Group**, or right-click and select **New Device Group**.

The Add Group dialog box appears.

**Step 2** Enter a name for the device group and click **OK**. The new device group is added to the Device selector.

### <span id="page-61-0"></span>**Deleting Device Groups or Group Types**

If you no longer need a device group or group type, you can delete it. The only group type that you cannot delete is the All group.

When you delete a group or group type, you delete any groups that are in it. However, you are not deleting any devices. The devices that are in the group remain in the inventory and can be found in other groups to which they belong (you can find all devices in the All group).

There are many ways to delete device groups and group types. This procedure explains the most direct way. For information on other methods of deleting them, see [Understanding Device Grouping,](#page-58-1)  [page 3-59](#page-58-1).

**Step 1** In Device view, select **File > Edit Device Groups**. The Edit Device Groups page opens (see [Edit Device](#page-60-0)  [Groups Dialog Box, page 3-61](#page-60-0)).

**Step 2** Select the group type or group you want to delete and click the **Delete** button. You are asked to confirm the deletion.

### <span id="page-62-1"></span>**Adding Devices to or Removing Them From Device Groups**

You must create a device group before you add devices to it. To create groups, see [Creating Device](#page-61-1)  [Groups, page 3-62.](#page-61-1)

#### **Related Topics**

- **•** [Understanding Device Grouping, page 3-59](#page-58-1)
- Filtering Items in Selectors, page 1-45
- **Step 1** Select the device group in the Device selector, right-click and select **Add Devices to Group**. The Add Devices to Group dialog box appears.
- **Step 2** To add devices to the group, select the devices in the Available Devices selector and click **>>** to move them to the Selected Devices list.

To remove devices, select them in the Selected Devices list and click **<<**.

**Step 3** Click **OK**. The device group membership is adjusted to include the devices that were in the Selected Devices list.

# <span id="page-62-0"></span>**Working with Device Status View**

You can use the Device Status View to quickly see the status of the devices in the Security Manager inventory. The Device Status View window aggregates information from several applications and tools within Cisco Security Manager. You can use the Device Status View to quickly see the status of all your devices or specific groups of devices and can easily navigate to the areas in Security Manager you need to act on that information.

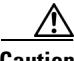

**Caution** In some cases, for a particular device, Health and Performance Monitor displays a "critical" device status while Configuration Manager displays a "normal" device status. Restarting the services or the server does not resolve this discrepancy. For this reason, you should monitor device status in HPM in addition to Configuration Manager.

#### **Navigation Path**

- **•** Select **View > Device Status View**. The Device Status View window opens showing information for all devices.
- **•** Select a device group in the Device selector. The Device Status View window opens showing information for the devices that are part of that device group or a subgroup.

 $\mathbf I$ 

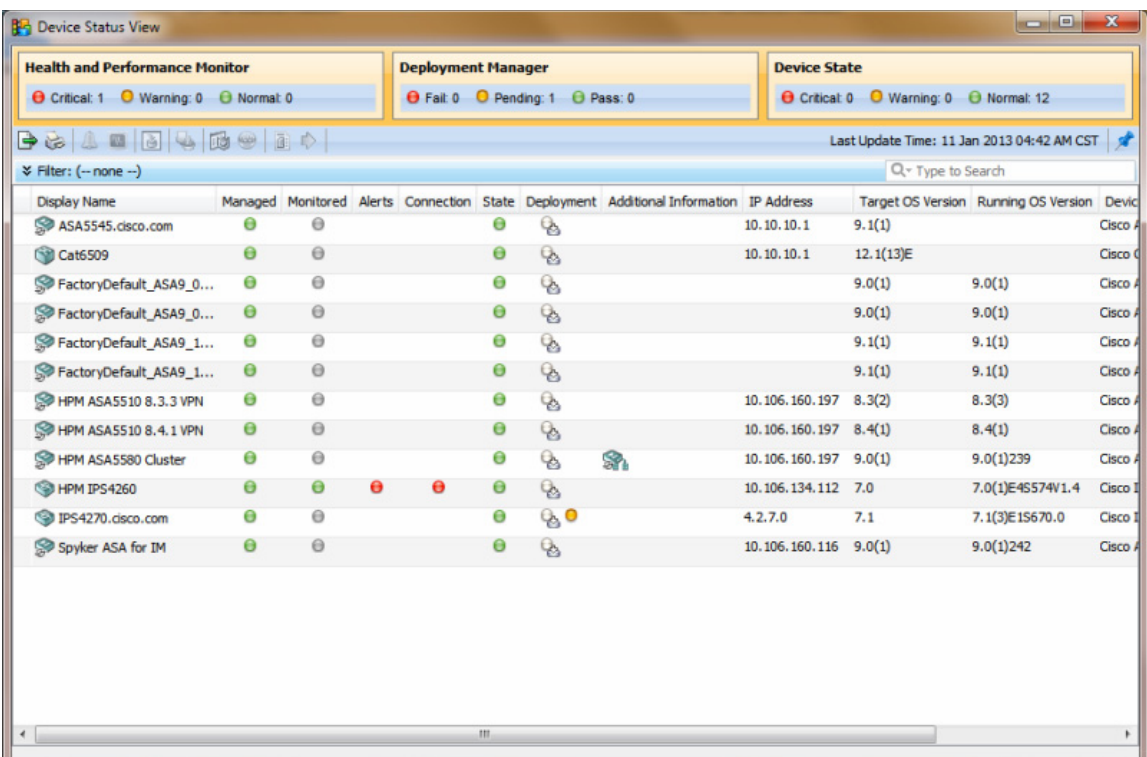

### *Figure 3-4 Device Status View*

### **Field Reference**

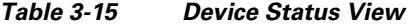

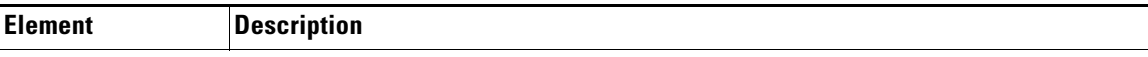

### **Device Status Summary Boxes**

The Device Status Summary boxes provide a high-level view of the overall status of the devices in the Device Status View. The counts shown in the summary boxes reflect the status for the devices in the currently selected device group. If you select View > Device Status View or select the All devices group, then the summary boxes reflect the counts for all devices.

**Note** Filtering the device list in the Device Status View window will not affect the counts in the Device Status Summary boxes.

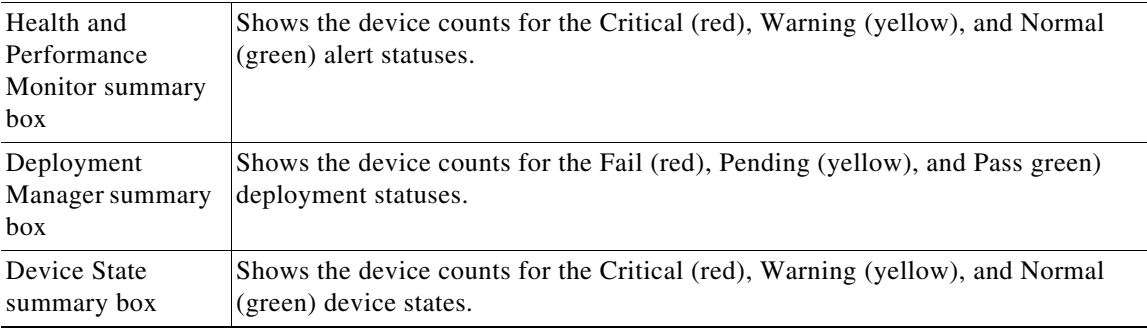

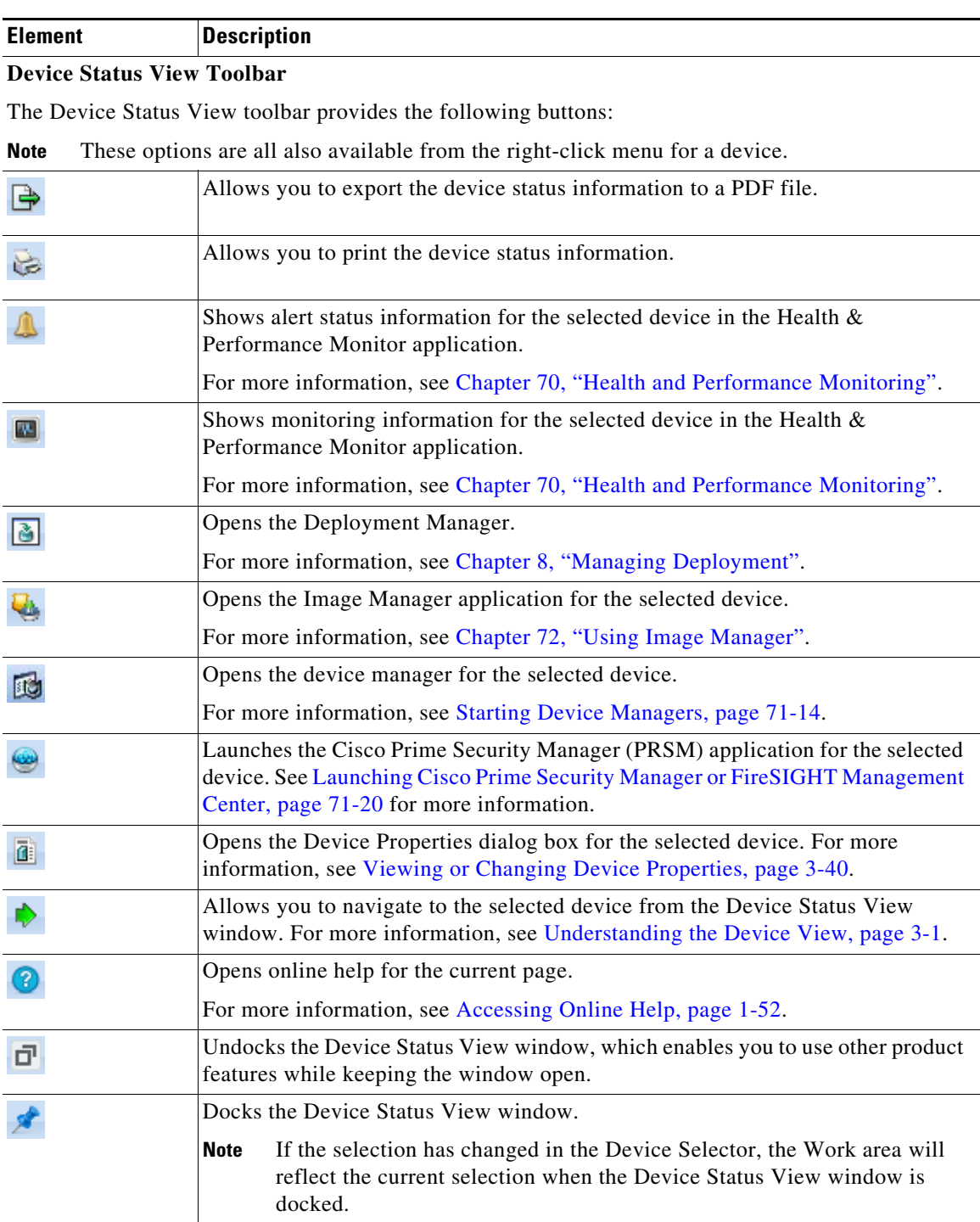

### *Table 3-15 Device Status View (Continued)*

### **Table Filter**

 $\overline{\phantom{a}}$ 

You can filter the list of devices displayed in the Device Status View table to help you find items meeting specific criteria. For more information, see Filtering Tables, page 1-48.

 $\mathcal{L}_{\rm{max}}$ 

 $\mathsf I$ 

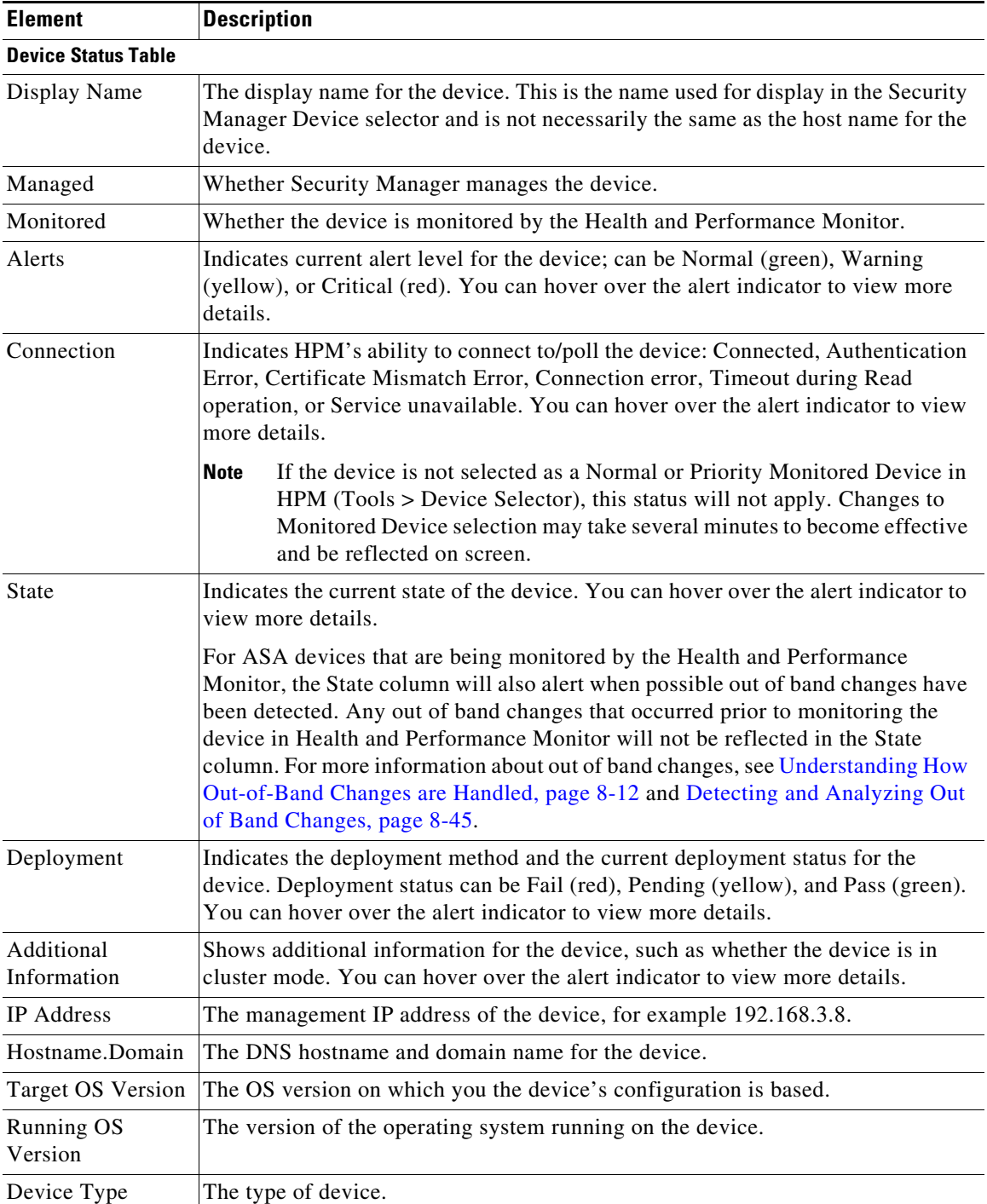

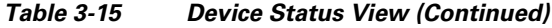

### **Related Topics**

- **•** Chapter 70, "Health and Performance Monitoring"
- **•** Chapter 72, "Using Image Manager"
- **•** Chapter 8, "Managing Deployment"